User's Guide

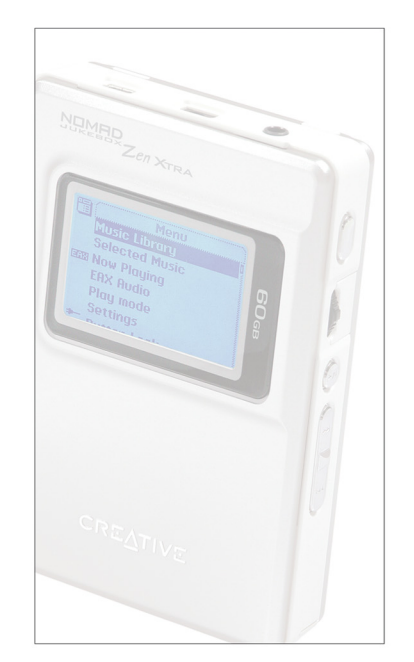

 $\mathbf{\widehat{E}}$ 

Ľ.

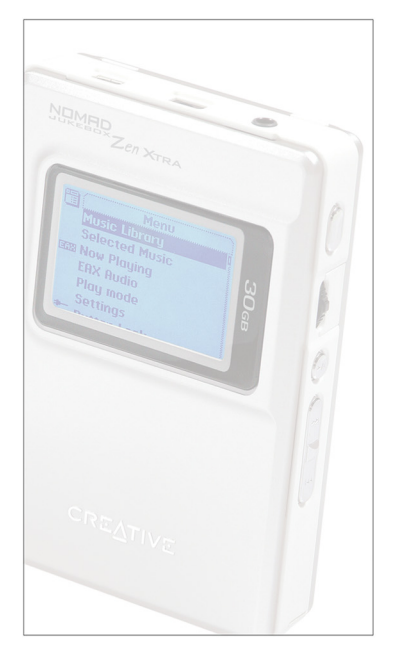

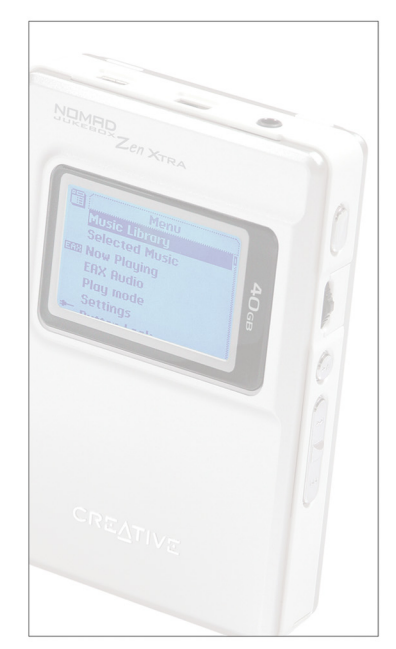

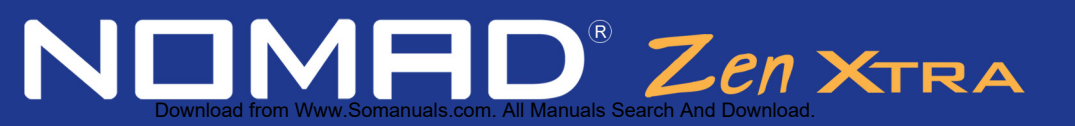

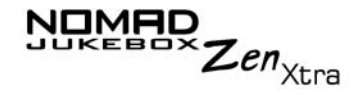

## *User's Guide*

#### Creative NOMAD Jukebox Zen Xtra

Information in this document is subject to change without notice and does not represent a commitment on the part of Creative Technology Ltd. No part of this manual may be reproduced or transmitted in any form or by any means, electronic or mechanical, including photocopying and recording, for any purpose without the written permission of Creative Technology Ltd. The software described in this document is furnished under a license agreement and may be used or copied only in accordance with the terms of the license agreement. It is against the law to copy the software on any other medium except as specifically allowed in the license agreement. The licensee may make one copy of the software for backup purposes.

The Software License Agreement is found in a separate folder on the installation CD.

Copyright © 2003 Creative Technology Ltd. All rights reserved.

Version 1.0

September 2003

Sound Blaster, Sound Blaster Live!, EAX, the Sound Blaster logo, and the Creative logo are registered trademarks or trademarks of Creative Technology Ltd. in the United States and/or other countries.

NOMAD is a registered trademark of Aonix and is used by Creative Technology Ltd. and/or its affiliates under license.

Microsoft, MS-DOS, and Windows are registered trademarks of Microsoft Corporation. All rights reserved.

Intel and Pentium are trademarks of Intel Corporation in the U.S. and other countries.

CDDB is a trademark of CDDB, Inc.

SmartMedia is a trademark of Toshiba Corp.

MP3.com and the MP3.com logo are trademarks of MP3.com, Inc.

All other products are trademarks or registered trademarks of their respective owners.

# CREATIVE

## <span id="page-2-0"></span>**Contents**

Download from Www.Somanuals.com. All Manuals Search And Download.

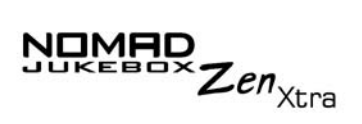

## **[Contents](#page-2-0)**

## **[Safety and Handling Instructions](#page-8-0)**

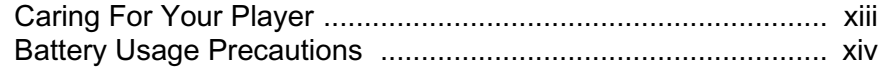

### **[Introduction](#page-11-0)**

## **[Before You Begin](#page-13-0)**

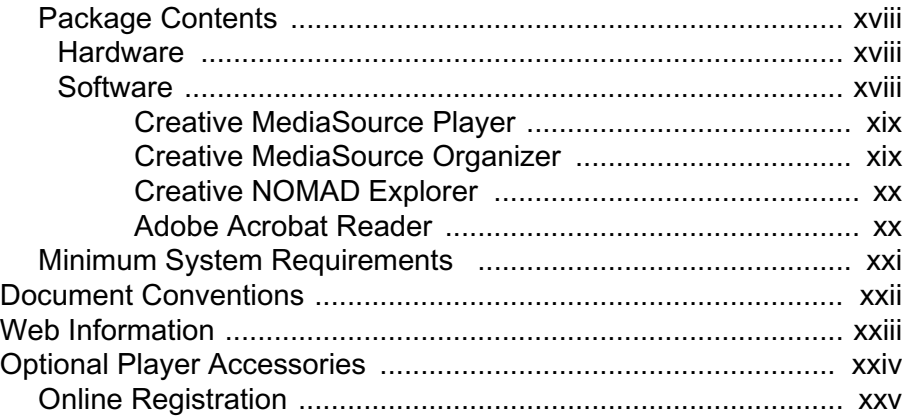

## **[1 A Tour of Your Player](#page-22-0)**

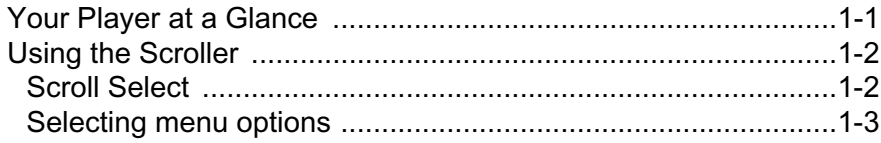

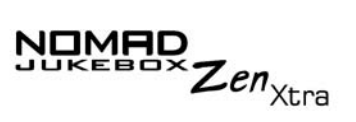

[Selecting list and confirmation box options](#page-25-1) .....................1-3

## **[2 Getting Started](#page-28-0)**

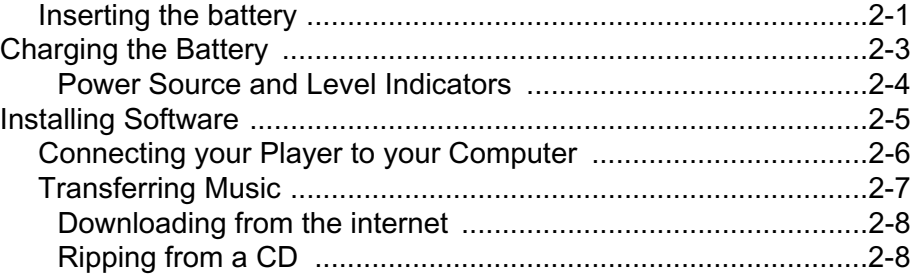

## **[3 Playing and Managing Your Music](#page-38-0)**

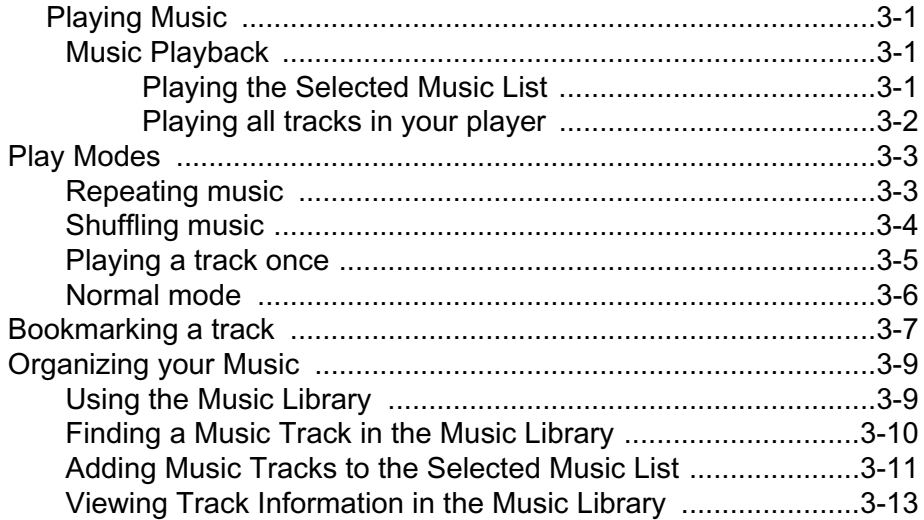

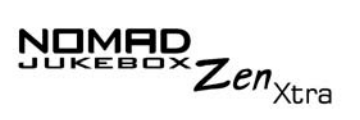

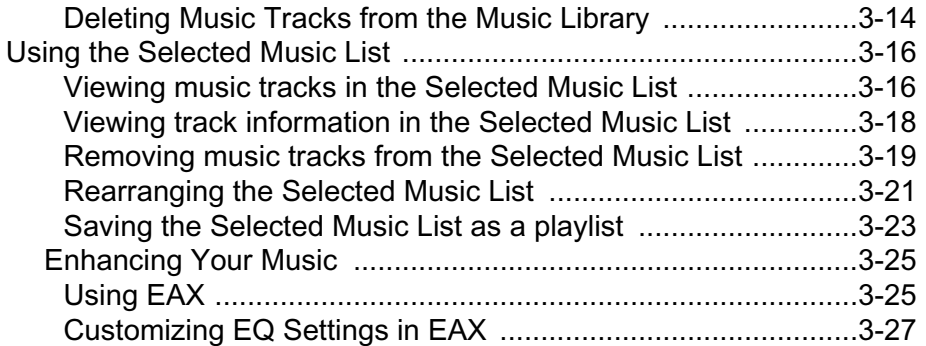

## **[4 Software Applications](#page-67-0)**

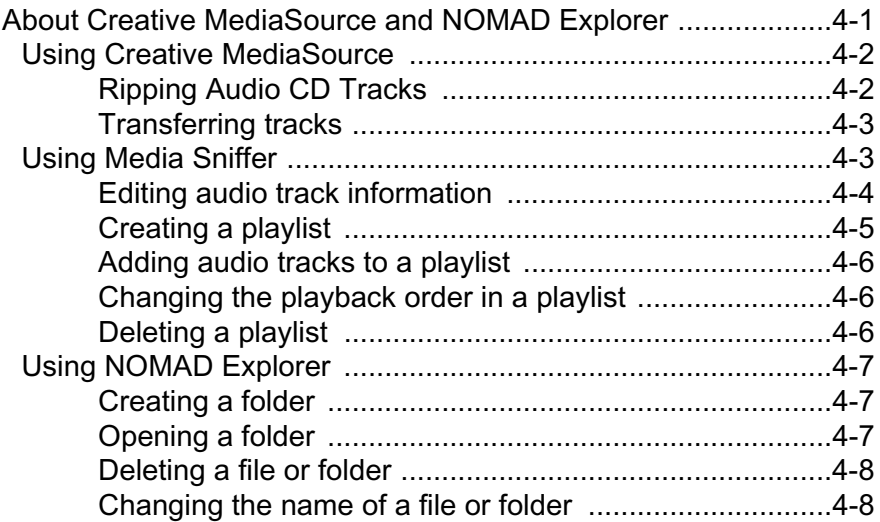

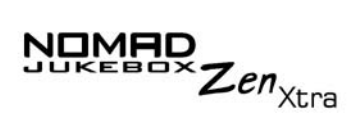

## **A Technical Specifications**

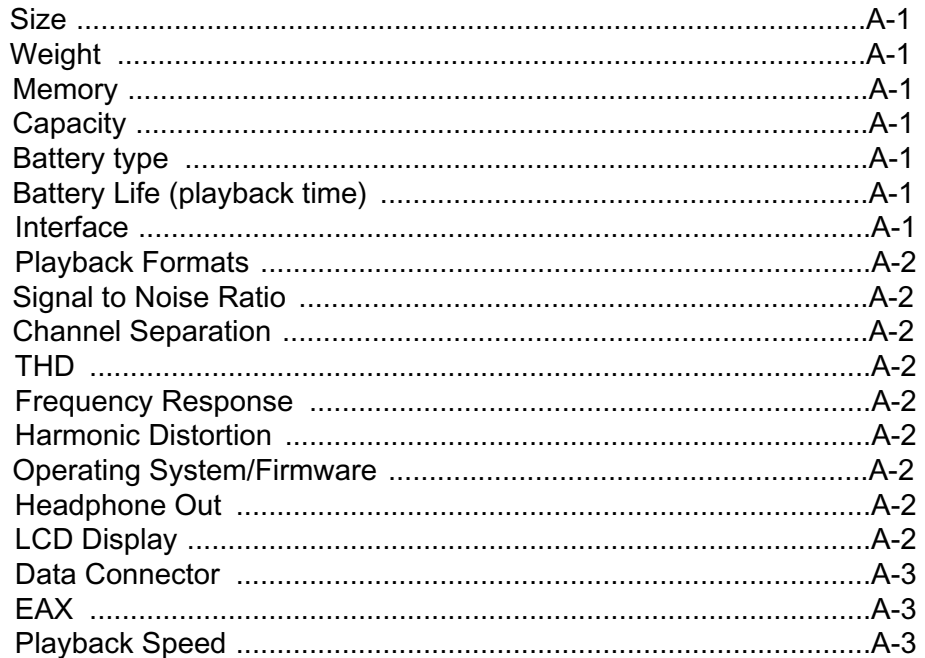

## **B** Onscreen Diagram and Icon Guide

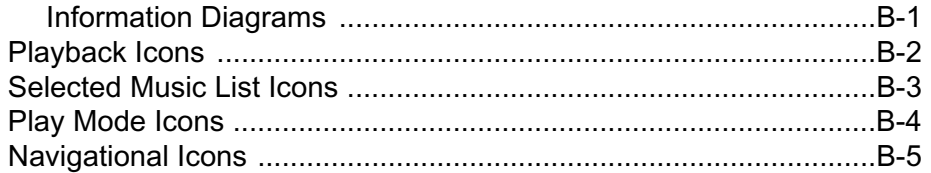

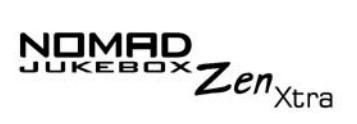

## **C** Frequently Asked Questions and Error Diagrams

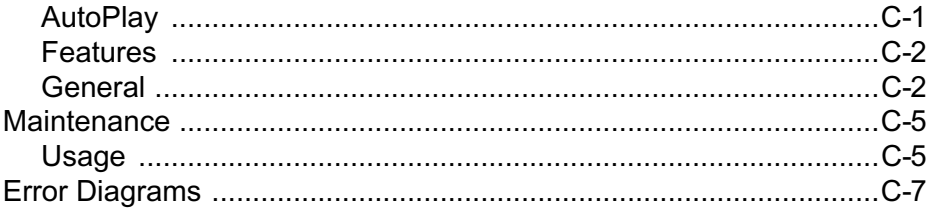

#### **D** User Preferences

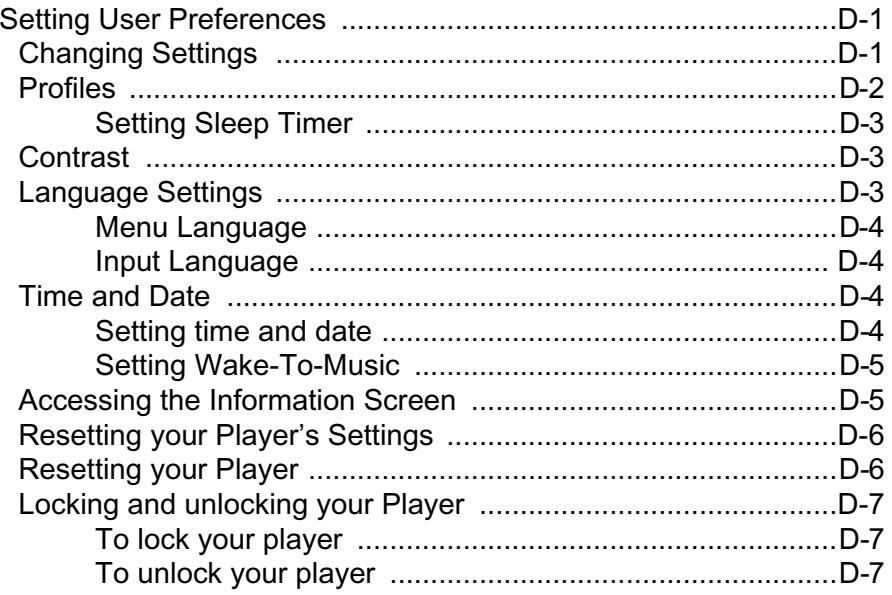

# **CREATIVE**

## <span id="page-8-0"></span>**Safety and Handling Instructions**

Download from Www.Somanuals.com. All Manuals Search And Download.

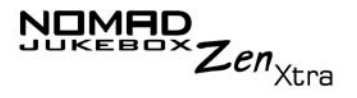

## Safety and Handling Instructions

<span id="page-9-0"></span>Caring For Your Player

While your player is quite robust, observing these handling procedures will prolong its life.

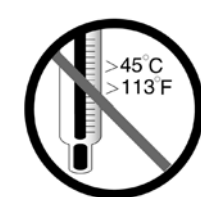

Do not store or use in areas exceeding 45ºC or 113ºF.

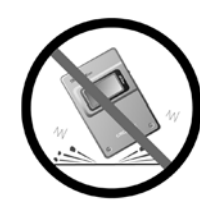

Do not subject to excessive force or impact.

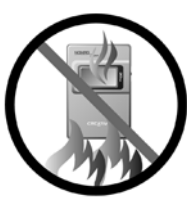

Do not expose to heat or incinerate.

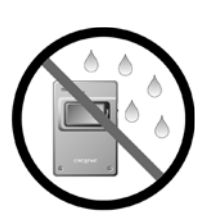

Keep away from excessive moisture.

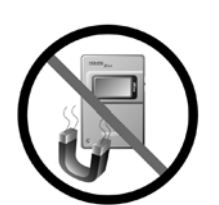

Keep away from strong magnetic fields.

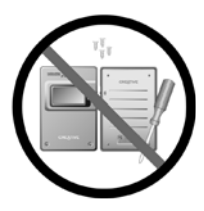

Do not dismantle.

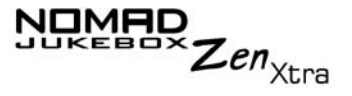

## <span id="page-10-0"></span>Battery Usage **Precautions**

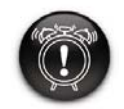

**Never modify or disassemble the battery. If there is leakage, stench, discoloration or deformation during charging or use, remove the battery and do not use it again. Clean your hands well before handling food or touching sensitive areas of your body, for example, your eyes.**

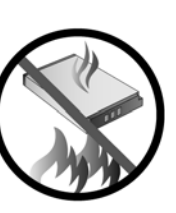

precautions:

heat or fire.

Do not pierce or

crush.

Do not expose to

When charging or handling your player's battery, take note of these

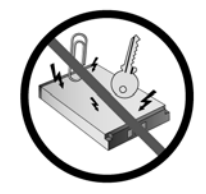

Avoid contact with metal objects like keys or necklaces.

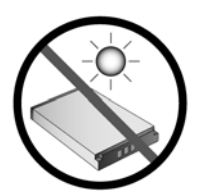

Store away from direct sunlight.

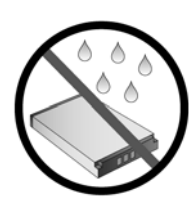

Avoid contact with moisture.

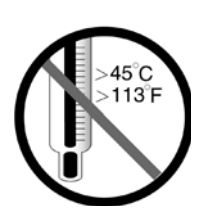

Do not store or use in areas exceeding 45ºC or 113ºF.

# CREATIVE

## <span id="page-11-0"></span>**Introduction**

Download from Www.Somanuals.com. All Manuals Search And Download.

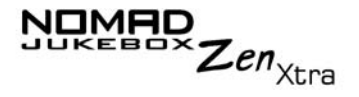

## Introduction

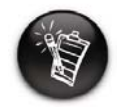

**The product name may vary from country to country.**

Congratulations on making an excellent decision in purchasing the Creative NOMAD Jukebox Zen Xtra!

Your new multi-format portable player is extremely lightweight, just about 8.0 ounces (226 grams). Even though it is no bigger than a normal portable cassette player, you can store thousands of songs in the player's music library. Your player also comes equipped with an USB 2.0™ connector, so you can transfer audio tracks and data quickly and easily.

Unlike other hardware-based players, the NOMAD Zen Xtra features an onboard real-time digital signal processor (DSP) and a real-time effects processor for superior audio playback and customization. Your player also supports EAX<sup>™</sup> so that you can enhance your audio with Advanced EQ presets, headphone spatialization, environments and effects. Your portable digital audio player supports multiple audio file formats, including MP3, WMA and WAV.

# CREATIVE

## <span id="page-13-0"></span>**Before You Begin**

Download from Www.Somanuals.com. All Manuals Search And Download.

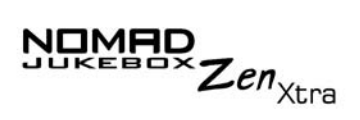

## Before You Begin

<span id="page-14-2"></span><span id="page-14-1"></span><span id="page-14-0"></span>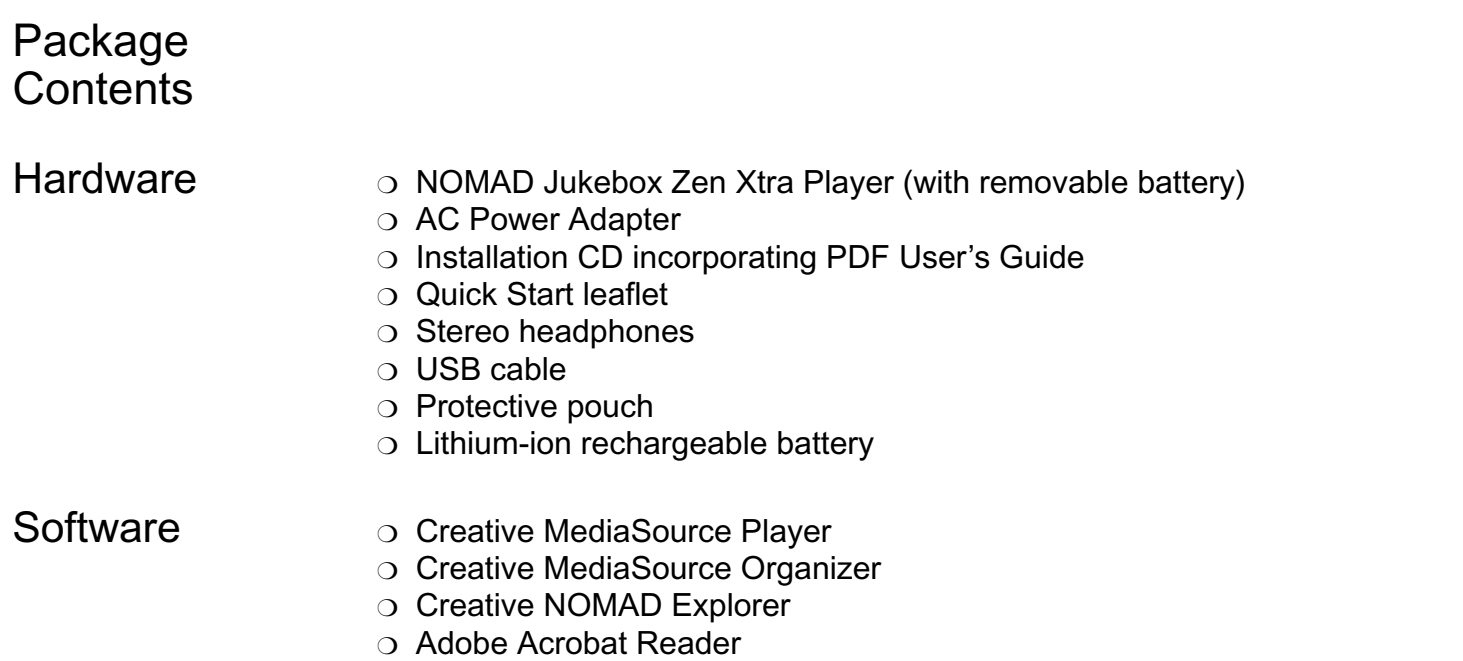

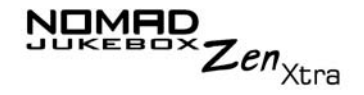

<span id="page-15-0"></span>**Creative MediaSource** Player

Creative MediaSource Player is the only software you will need for music and multimedia entertainment. Unlike other media players, Creative MediaSource Player is specially designed to access the power of NOMAD Jukebox Zen Xtra's hardware. With it, you can:

- ❍ play back music and multimedia files: MP3, WAV, WMA, WMV, NVF, VideoCD, etc\*
- $\circ$  enhance playback of ordinary music with surround effects using EAX
- $\circ$  vary the speed of audio playback without affecting the pitch (Time Scaling)\*
- $\circ$  use Smart Volume Management to play back a list of songs at a similar volume level even if they were originally recorded at different loudness levels\*
- ❍ switch between Creative MediaSource Organizer and Creative MediaSource Player with just a click of the mouse

<span id="page-15-1"></span>**Creative MediaSource Organizer** 

Managing a huge collection of audio CDs and MP3 files can be a headache. With Creative MediaSource Organizer, you can find any track easily, no matter where it is stored on your hard disk or external storage devices.

*<sup>\*</sup> To enjoy this feature, you must have a Creative Sound Blaster Audigy 2 audio card installed in your system.*

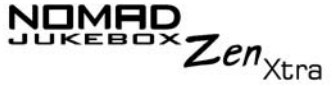

<span id="page-16-0"></span>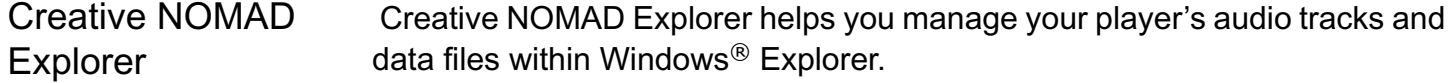

With Creative NOMAD Explorer, you can conveniently organize and transfer files between your computer and your NOMAD Jukebox, or between different NOMAD Jukeboxes, using familiar Windows methods, such as Drag-and-Drop and Cut-and-Paste.

As Creative NOMAD Explorer has been integrated with Microsoft Windows Explorer, you can easily copy or move data files to and from your player, just like a portable storage device.

Creative NOMAD Explorer also lets you copy audio tracks to your player's Music Library. However, you will not be able to view your player's Music Library with Creative NOMAD Explorer. For more audio track management options for your player, it is recommend that you use Creative MediaSource instead.

<span id="page-16-1"></span>Adobe Acrobat Reader Adobe Acrobat Reader is a software that lets you view and print Adobe Portable Document Format (PDF) files on all major computer platforms.

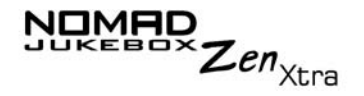

#### <span id="page-17-0"></span>Minimum System Requirements

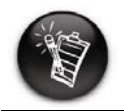

**The software applications on the installation CD may have higher requirements for basic functionality. Refer to each application's documentation for details**

- ❍ Microsoft® Windows® 98 Second Edition (SE), Windows 2000, Windows Millennium Edition (Me) or Windows XP
- ❍ Intel® Pentium® II 233 MHz, AMD®-K6-2® 266 MHz or better processor (Pentium III 450 MHz or higher recommended for MP3 encoding)
- ❍ Sound Blaster Live!™, Sound Blaster Audigy™ or Sound Blaster Extigy™ for EAX enhanced MP3 encoding
- ❍ CD-ROM drive with digital audio extraction support
- ❍ USB 1.1 or 2.0 port
- ❍ 64 MB RAM (128 Megabytes recommended)
- ❍ 30 MB free hard disk space (more needed for storing audio)
- ❍ Internet connection for Internet content downloading and CDDB2™ support (any charges incurred are the responsibility of the user)
- ❍ Installed mouse
- ❍ SVGA graphics adapter (256 colors, 800 x 600 resolution or better)

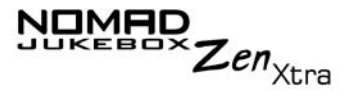

#### <span id="page-18-0"></span>Document **Conventions**

We use icons to highlight useful or urgent information for you:

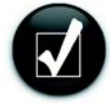

**Tip**. This tells you about shortcuts or hints relating to a feature.

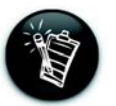

**Note.** This highlights additional or important information about a feature.

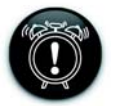

**Caution!** This highlights proper usage of your player. Use this information to avoid situations involving risk.

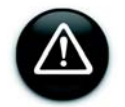

**Warning!** This warns you of possible hazards to yourself or your player, which may result in injury or damage.

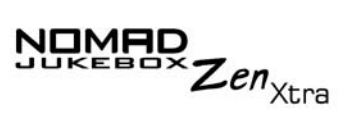

#### <span id="page-19-0"></span>Web Information

Visit www.NOMADworld.com regularly for information on:

- ❍ firmware updates
- ❍ NOMAD accessories
- $\circ$  tips and tricks
- ❍ FAQs
- ❍ troubleshooting
- ❍ documentation updates
- ❍ software updates or purchases
- ❍ technologies used in your player
- ❍ an online glossary

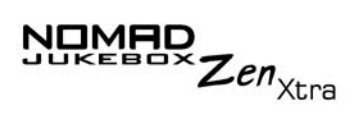

### <span id="page-20-0"></span>Optional Player Accessories

**Car Kit**

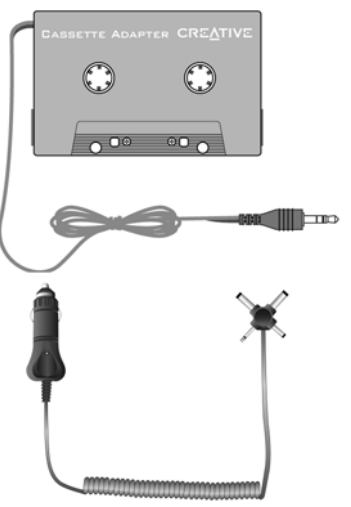

 $\cap$  The Car Kit comes with a Cassette Adapter that connects your player to a car cassette player.

#### **Removable battery**

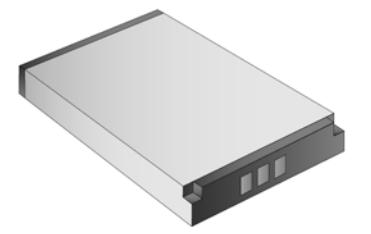

❍ You can get an additional removable Lithium-Ion battery for your battery.

Visit www.NOMADworld.com to learn more about these accessories.

*Before You Begin xxiv*

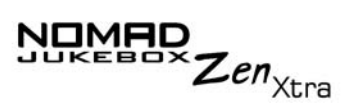

### <span id="page-21-0"></span>**Online Registration**

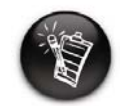

**To register online, your player must be connected to the computer.**

Enjoy a host of benefits by registering your products during installation, or at www.creative.com/register.

Benefits include:

- ❍ Service and Product support from Creative.
- ❍ Exclusive updates on promotions and events!

## CREATIVE

# <span id="page-22-0"></span>**1 A Tour of Your Player**

Download from Www.Somanuals.com. All Manuals Search And Download.

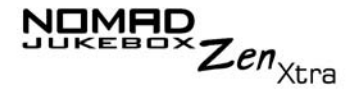

## A Tour of Your Player

## <span id="page-23-0"></span>Your Player at a Glance

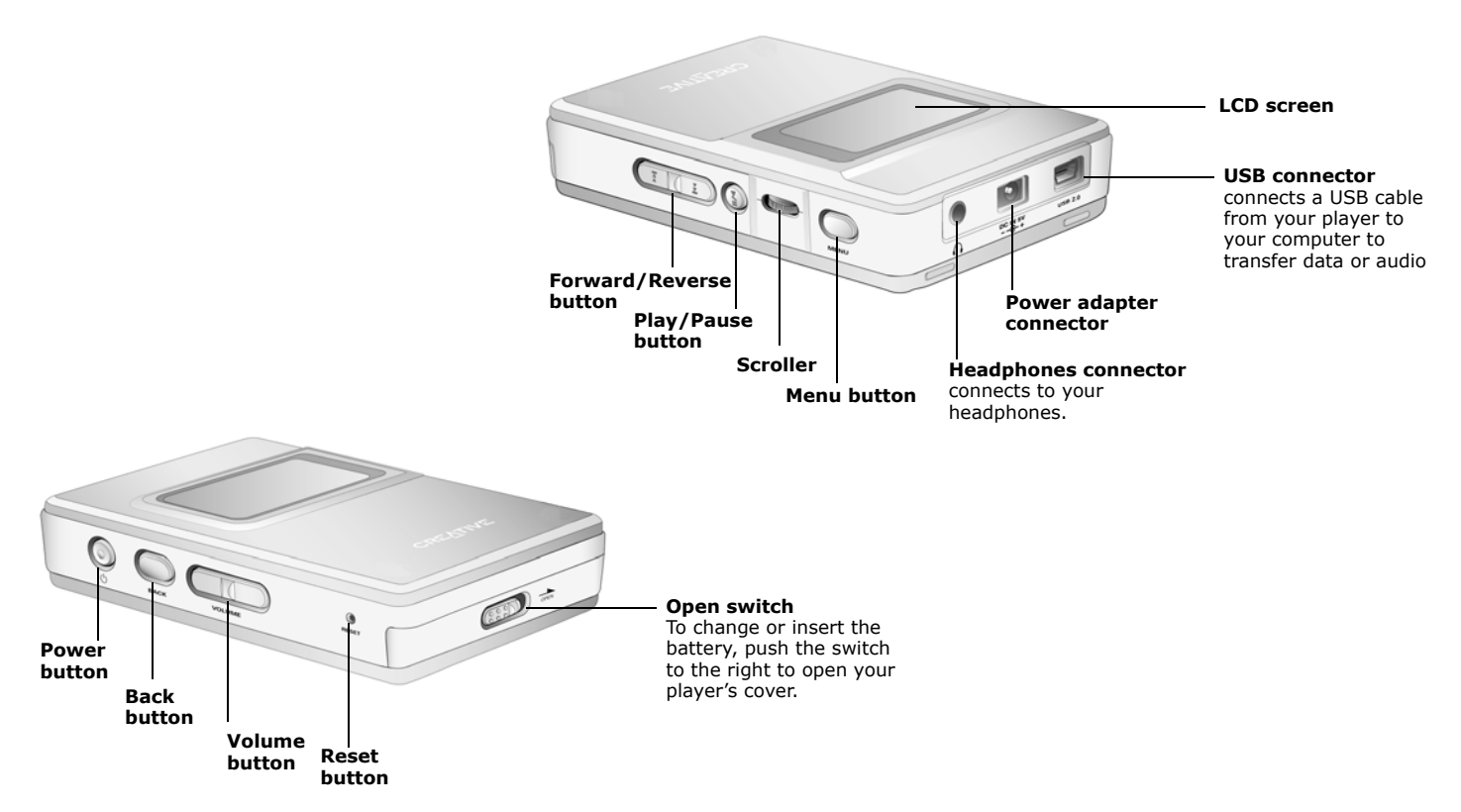

*A Tour of Your Player 1-1*

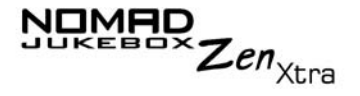

## <span id="page-24-0"></span>Using the **Scroller**

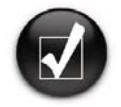

**To "Scroll Select", use the Scroller to scroll to the option you want, and select the option by pressing the Scroller.**

<span id="page-24-1"></span>Scroll Select The Scroller is one of the most important features of your NOMAD Jukebox Zen Xtra. In this document, we will use a new term, "Scroll Select", to indicate that you should use the Scroller to scroll through options and then select the option by pressing the Scroller.

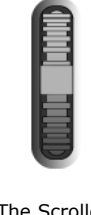

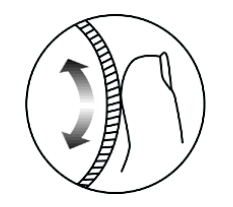

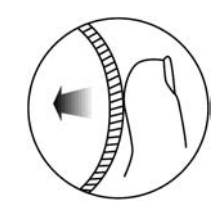

The Scroller (side view)

Use the Scroller to scroll through options

Press the Scroller to select an option

Depending on the screen you are in, you can have different menu options. You can also choose options from a list or a confirmation box.

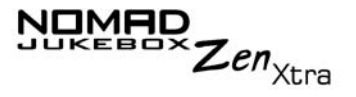

#### <span id="page-25-0"></span>Selecting menu options

You can use the Scroller to make selections in menus. For example, if you are looking at the Menu screen:

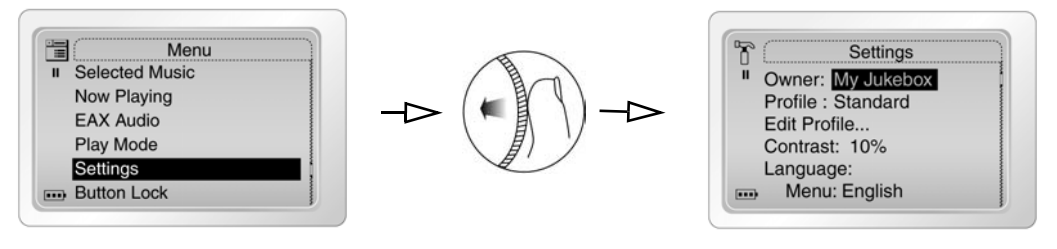

**From the Menu screen to the Settings screen**

- 1. Use the Scroller to scroll up and down in the menu.
- 2. Press the Scroller to select the menu item.

<span id="page-25-1"></span>Selecting list and confirmation box options

You can also use the Scroller to select confirmation boxes or options in a list.

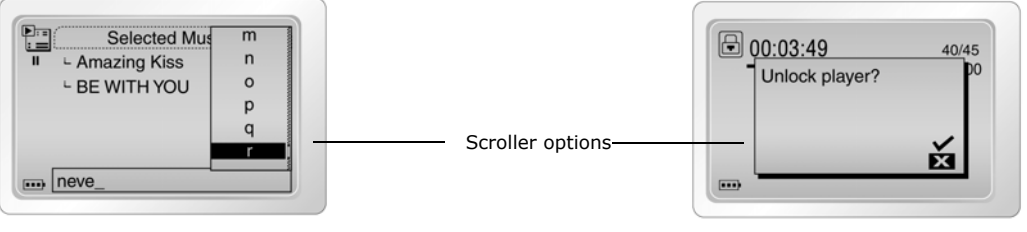

**Unlocking the player Constructing a title from a list**

- 1. Move the Scroller to scroll through the options.
- 2. Press the Scroller to select the option.

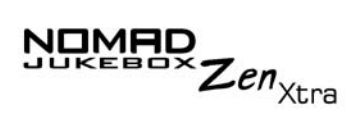

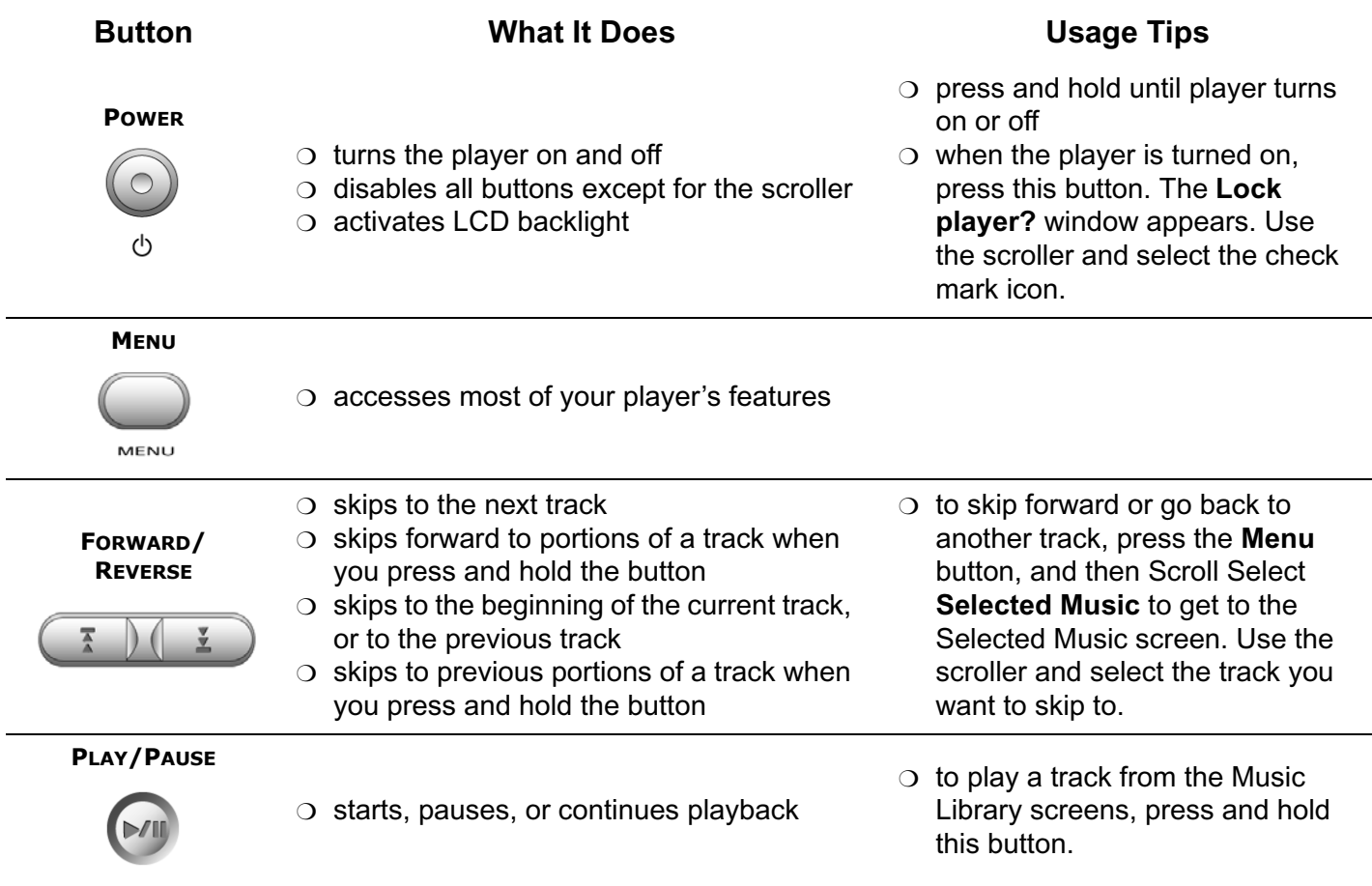

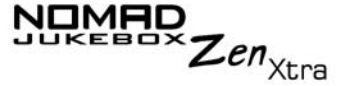

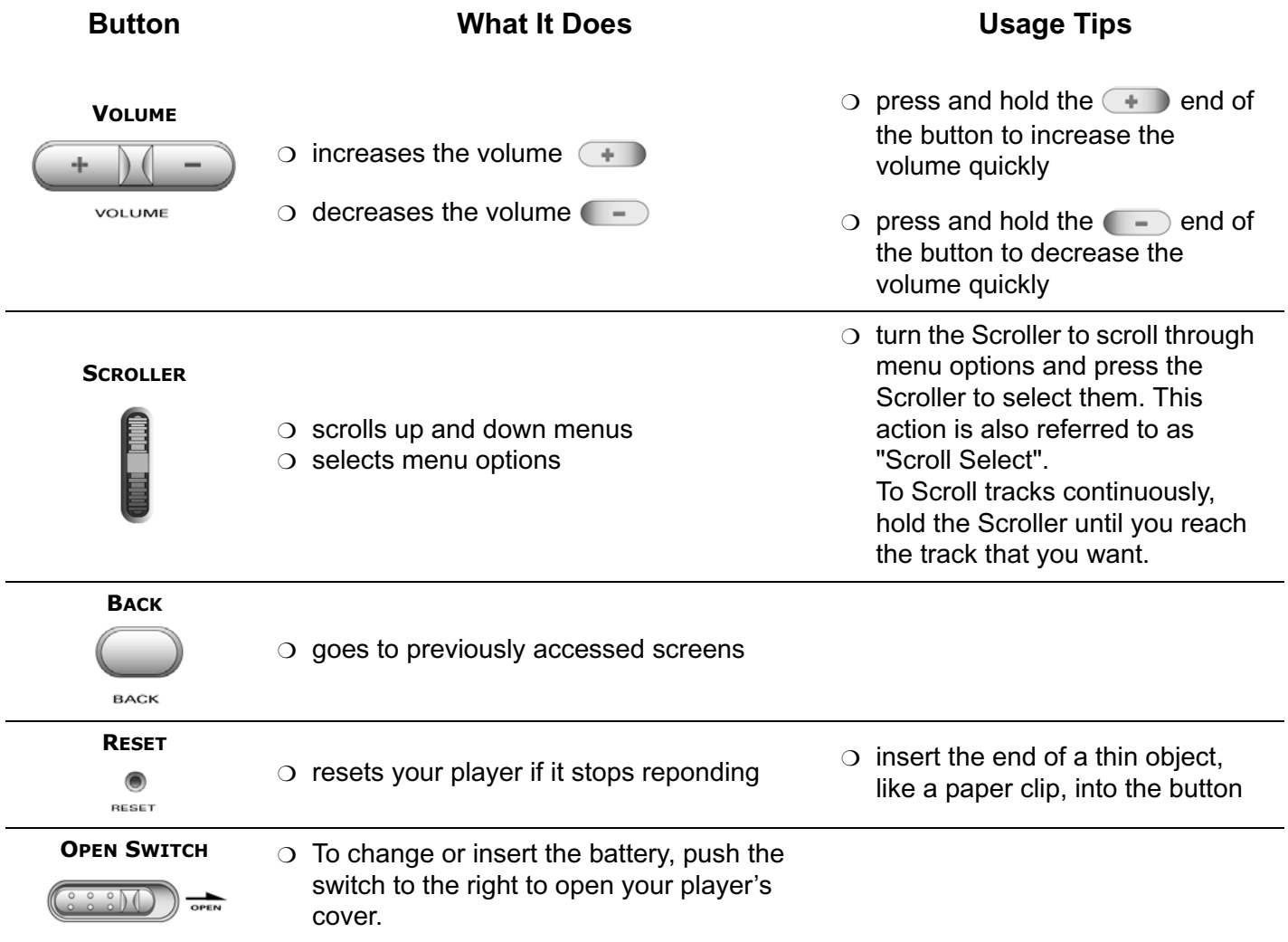

# CREATIVE

# <span id="page-28-0"></span>**2 Getting Started**

Download from Www.Somanuals.com. All Manuals Search And Download.

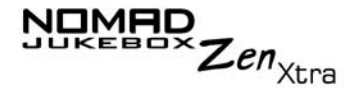

## Getting Started

<span id="page-29-0"></span>Inserting the battery

1. Push the **Open** switch to the right as shown in [Figure 2-1](#page-29-1). The cover pops open.

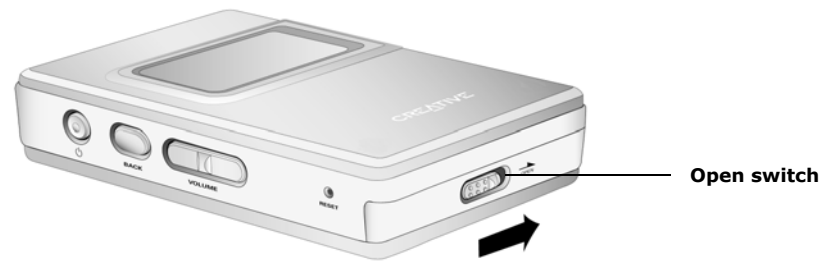

<span id="page-29-1"></span>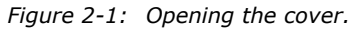

- 2. Insert the battery into your player.
- 3. Position the hooks of cover over the openings as shown in [Figure 2-2](#page-29-2).

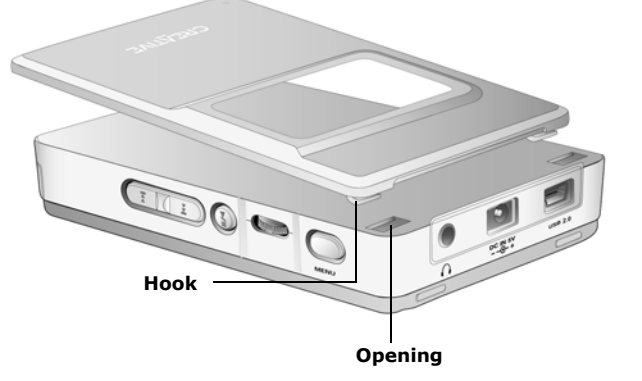

<span id="page-29-2"></span>*Figure 2-2: Positioning hooks of cover.*

*Getting Started 2-1*

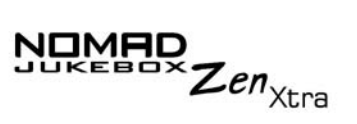

4. Press the cover gently to snap shut as shown in [Figure 2-3.](#page-30-0)

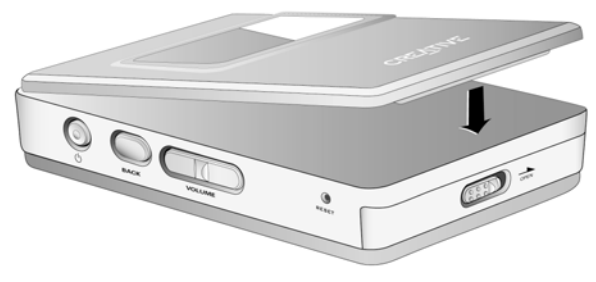

<span id="page-30-0"></span>*Figure 2-3: Securing the cover.*

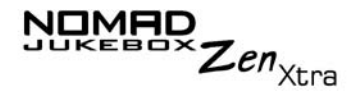

## <span id="page-31-0"></span>Charging the **Battery**

The high performance lithium-ion battery supplied with your player needs to be fully charged before you use it. Your player's built-in battery charger will fully charge the battery (in approximately 4 hours) to obtain the maximum playback time. To charge your player's battery:

- 1. Connect your player to the wall outlet [\(Figure 2-4](#page-31-1)). Your player will turn itself on.
- 2. Check the battery icon to see when the battery is fully charged.

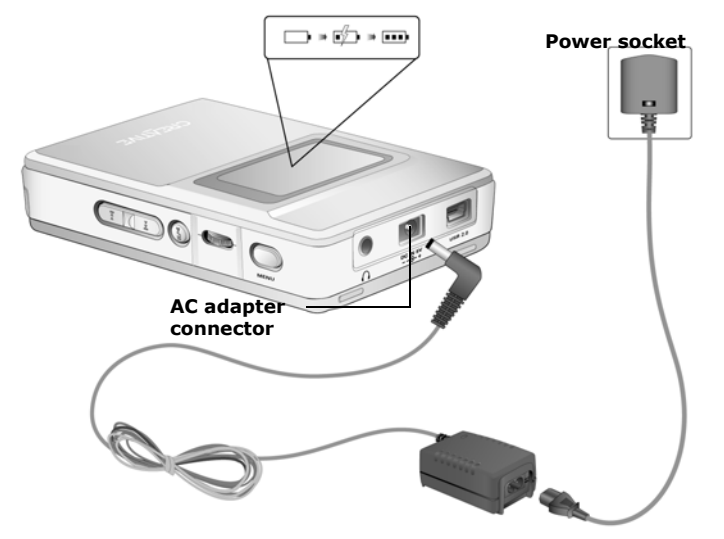

<span id="page-31-1"></span>*Figure 2-4: Connecting the player to a power socket.*

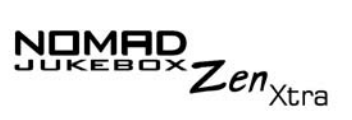

<span id="page-32-0"></span>Power Source and Level Your player displays one of the following icons, depending on the battery's charged status or the power source (battery or electrical power).

**Indicators** 

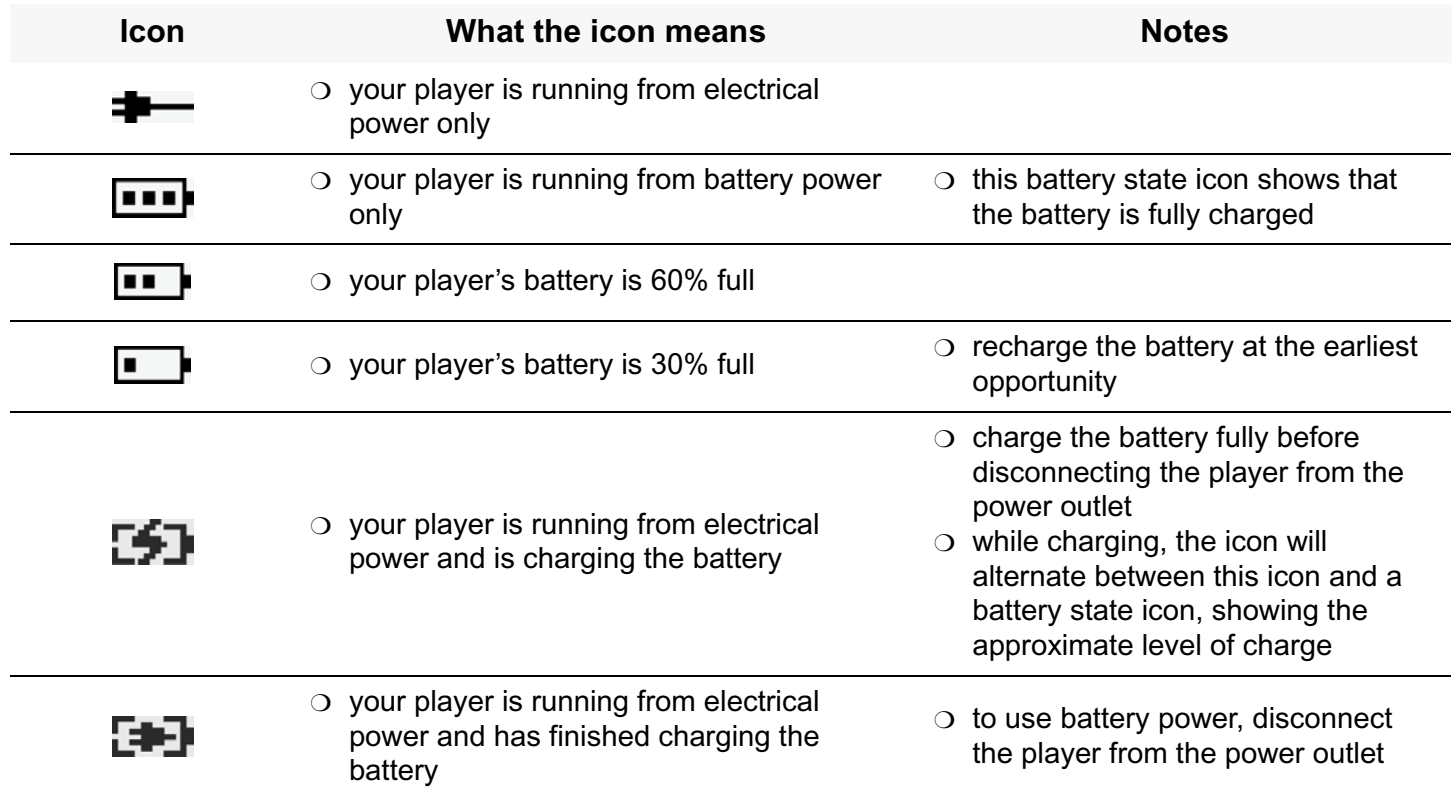

<span id="page-33-0"></span>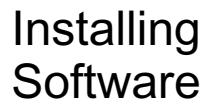

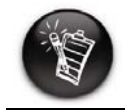

**You must restart your computer before trying out any of the installed applications.**

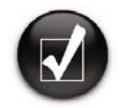

**You can also select the language that your player's screens appear in. See ["Language Settings"](#page-100-3)  [on page D-3.](#page-100-3)**

Your NOMAD Zen Xtra comes with software that helps you create audio tracks, manage your music library and use your player.

- 1. Make sure that your player is not connected to your computer.
- 2. Insert the Installation CD into your CD-ROM drive.
- 3. The Installation CD supports Windows AutoPlay mode and starts running automatically. If not, you need to enable your CD-ROM drive's auto-insert notification feature. For more details see ["AutoPlay" on page](#page-90-1)  [C-1](#page-90-1).
- 4. Click the **Install software for NOMAD Jukebox Zen Xtra** option to select it.
- 5. Click the **OK** button.
- 6. Click the **Next** button to register with Creative, so that you will be updated on new developments for your Jukebox.
- 7. Follow the onscreen instructions.
- 8. When prompted to restart your computer, leave the CD in the CD-ROM drive, and then click the **Yes, I want to restart my computer now** option to select it.
- 9. Click the **Finish** button to complete the installation.

IMFID<br><sup><EBOX</sup>Zen<sub>xtra</sub>

<span id="page-34-0"></span>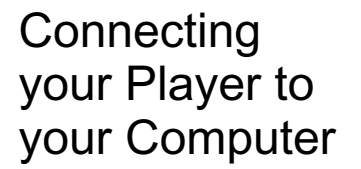

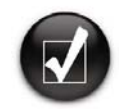

**You can listen to your player's preloaded music immediately by pressing the Play button.** 

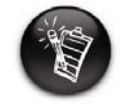

**Basic instructions on how to use Creative MediaSource are provided in ["Using](#page-69-2)  [Creative MediaSource"](#page-69-2)  [on page 4-2.](#page-69-2) Basic instructions on how to use NOMAD Explorer are provided in ["Using NOMAD](#page-74-3)  [Explorer" on page 4-7.](#page-74-3)**

You are now ready to connect your player to your computer. Your NOMAD Jukebox Zen Xtra comes with a USB 2.0 cable for fast data transfers to and from your computer. Be sure that you have installed Creative MediaSource before connecting your player.

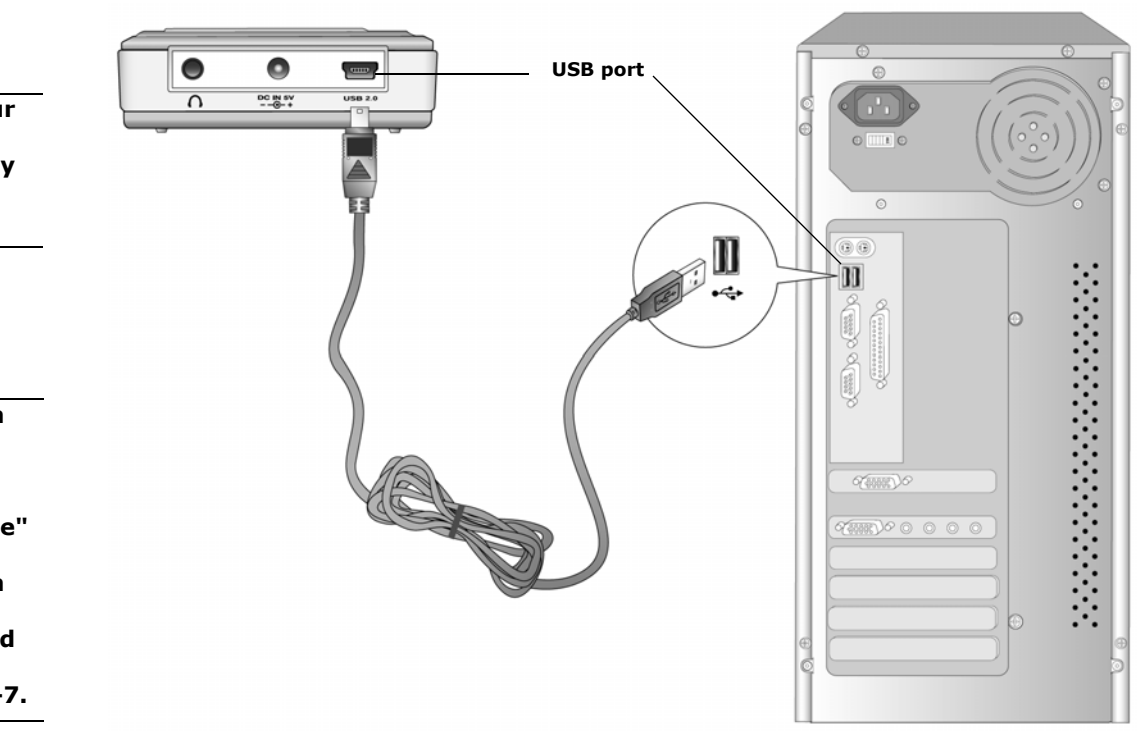

 $\mathbf{H}^{\mathbf{D}}_{\mathbf{a}}$ Zen $_{\chi_{\mathsf{tra}}}$ 

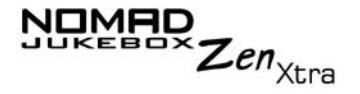

## <span id="page-35-0"></span>**Transferring Music**

Audio selections have been preloaded to your player to get you started quickly. If you wish to listen to music immediately, simply press the **Play** button  $\bigcap$ 

However, if you wish to download additional music tracks to your player, you can either download music tracks from Internet music sites (see ["Downloading from the internet" on page 2-8](#page-36-0)) or have them "ripped" from audio CDs to your computer.

Music files must, however, be encoded into the supported formats (MP3, WMA or WAV file formats), then transferred to your player with Creative MediaSource Organizer.

Data files can also be transferred and stored in your player. For example, you want to transfer a large movie file from one computer to another. Data can be transferred to your player with the Creative NOMAD Explorer application.
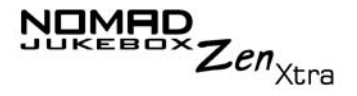

## **Downloading** from the internet

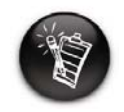

**It is illegal to encode MP3 files for trade or sale unless you have the express or explicit permission of the copyright holder(s).**

To get MP3 files from the Internet, use a search engine to locate sites with MP3 content. You can also try out these sites (web sites listed here are correct at the time of this document's release):

- ❍ NOMADWorld **http://www.NOMADworld.com**
- ❍ SoundClick.com **http://www.soundclick.com**
- ❍ Epitonic.com **http://www.epitonic.com**
- $\cap$  AMP3.com **http://www.amp3.com**
- ❍ ArtistOne.com **http://www.artistone.com**
- ❍ Soundbuzz.com **http://www.soundbuzz.com**

Follow the instructions on the site and download the music files to your computer.

## Ripping from a CD.

The first phase in making an MP3 file is extracting audio data from an audio CD. To extract audio data, you will need a CD-ROM drive that can extract digital audio data, and a program known as a Ripper. With Creative MediaSource Organizer, you can rip tracks from most audio CDs. This program uses the CD-ROM drive to read the audio tracks from the audio CD and stores it on your hard disk.

The time needed for a successful audio extraction depends on:

- ❍ CD-ROM drive speed
- ❍ defects, like scratches on the audio CD
- ❍ error-checking features on the CD-ROM drive

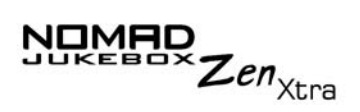

Encoding is the second phase of making an MP3 file. Encoders are used to convert the stored audio tracks, usually WAV files, into MP3 files. MP3 encoding is considered lossy compression, which means that some data is lost during compression. However, using the standard sampling rate and bitrates will ensure that your MP3 files retain much of their audio quality. The standard bitrate of most MP3 files is 128 Kbps, although some are set higher, at 160 or 192 Kbps. Higher bitrates will result in larger MP3 file sizes, with better audio quality. Use Creative MediaSource Organizer to extract audio tracks and encode MP3s.

**See the Creative MediaSource Organizer online Help for more information.**

## **CREATIVE**

# **3 Playing and Managing Your Music**

Download from Www.Somanuals.com. All Manuals Search And Download.

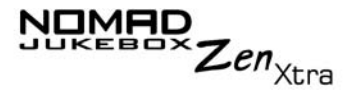

## Playing and Managing Your Music

## Playing Music

Music Playback Audio selections and an Audio Tour of your NOMAD Jukebox Zen Xtra have been preloaded to your player to get you started quickly.

> You can add audio selections from the NOMAD Zen Xtra's Music Library to the player's Selected Music List as described in ["Adding Music Tracks to the](#page-49-0)  [Selected Music List" on page 3-11,](#page-49-0) then play back the entire Selected Music List.

> To add audio tracks to NOMAD Jukebox Zen Xtra's Music Library, see ["Using](#page-69-0)  [Creative MediaSource" on page 4-2](#page-69-0).

*Follow these steps to play the Selected Music List.*

Playing the Selected Music List

1. Press the **Play** button  $\left[\frac{F}{E}\right]$ .

The **Play** icon **P** appears onscreen and the Selected Music List is played back, from the first track to the last.

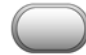

2. Press the **Menu** button

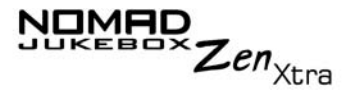

3. Scroll Select **Selected Music**. The upper-left corner of the screen will display the **Selected Music List** icon.

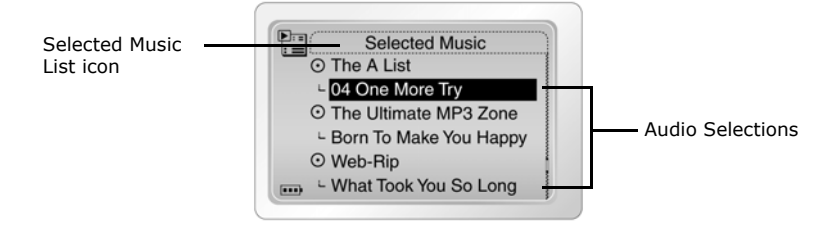

- 4. Press the **Back** button again to display the **Menu** screen.
- 5. Scroll Select **Now Playing**, which shows the track that is being played back or the track that has been selected. The upper-left corner of the screen will display the **Now Playing** icon.

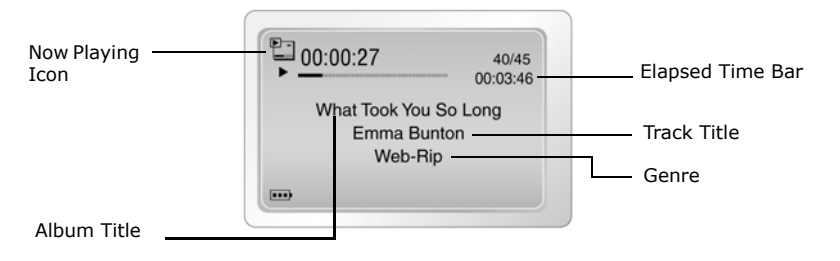

Playing all tracks in your player *Follow these steps to play all audio tracks in your player.*

- 
- 1. Press the **Menu** button **MENU**.
- 2. Scroll Select **Music Library**.
- 3. Scroll Select **Play any track**. All the tracks in your player are automatically added to the Selected Music List and are played back randomly.

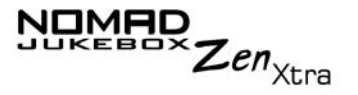

## Play Modes Your player has Play Modes that allow you to change how your Selected Music List is played back.

The following Play Modes are available:

- ❍ Repeat track
- ❍ Repeat all
- ❍ Shuffle
- ❍ Shuffle repeat
- ❍ Track once
- ❍ Normal

Play Modes are disabled by enabling the "Normal" mode as described in ["Normal mode" on page 3-6](#page-44-0).

Repeating music *You can choose to repeat a track or repeat the whole Selected Music List.*

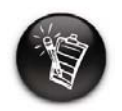

**If there is only one track in the Selected Music List when "Repeat All" is enabled, that track will be repeated continuously.**

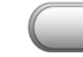

- 1. Press the **Menu** button **MENU**.
- 2. Scroll Select **Selected Music**. The **Selected Music List** screen appears.
- 3. Press the Scroller. A list appears.
- 4. Scroll Select **Play Mode...**. A list appears.
- 5. Depending on which mode you want, follow the corresponding step:

## **To repeat a track in the Selected Music List**

Scroll Select **Repeat track**.

The **Repeat Track** icon  $\Pi$  appears onscreen and the track is repeated continuously until you stop it.

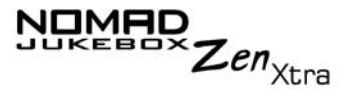

## **To repeat the whole Selected Music List**

Scroll Select **Repeat All**.

The Repeat All icon  $\sqrt{ }$  appears onscreen and the Selected Music List is repeated continuously until you stop it.

Shuffling music *The Shuffle Play Mode can be used once ("Shuffle") or continuously ("Shuffle Repeat").*

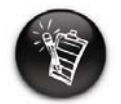

**If there is only one track in the Selected Music List when "Shuffle Repeat" is enabled, that track will be repeated continuously.**

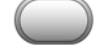

- 1. Press the **Menu** button **MENU**.
- 2. Scroll Select **Selected Music**. The **Selected Music List** screen appears.
- 3. Press the Scroller. A list appears.
- 4. Scroll Select **Play Mode...**. A list appears.
- 5. Depending on which mode you want, follow the corresponding step:

## **To Shuffle the Selected Music List once**

Scroll Select **Shuffle**.

The **Shuffle** icon  $\overline{P}$  appears onscreen and a track is selected at random and played back. The Selected Music List stops playing once all the tracks in the Selected Music List are played back once.

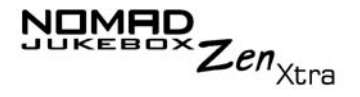

## **To Shuffle Repeat the Selected Music List continuously**

Scroll Select **Shuffle Repeat**.

The **Shuffle Repeat** icon **e**<br>**a** appears onscreen and tracks are selected at random and played back continuously until you stop playback.

Playing a track once

*When the Selected Music List is played normally, each track in the Selected Music List is played, from the first track to the last. However, when the Track Once Play Mode is enabled, playback stops once the current track ends.*

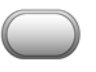

- 1. Press the **Menu** button .
- 2. Scroll Select **Now Playing**. The **Now Playing** screen appears.

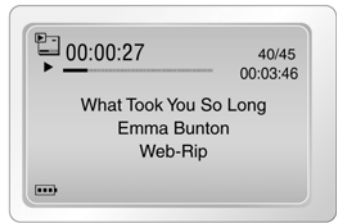

- 3. Press the Scroller. A list appears.
- 4. Scroll Select **Play Mode...**. A list appears.
- 5. Scroll Select Track Once. The Track Once icon x<sup>1</sup> appears onscreen. The Selected Music List stops playing once the track ends.

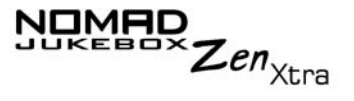

<span id="page-44-0"></span>Normal mode *Once the Normal mode is enabled, each track in the Selected Music List is played, from the first track to the last.*

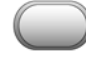

- 1. Press the **Menu** button **MENU**
- 2. Scroll Select **Selected Music**. The **Selected Music List** screen appears.
- 3. Press the Scroller. A list appears.
- 4. Scroll Select **Play Mode...**. A list appears.
- 5. Scroll Select **Normal**. The Selected Music List plays back normally.

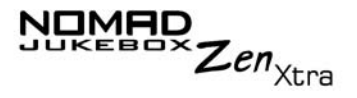

## Bookmarking a track

Bookmarking a track sets a playback point—you can jump to this point whenever you play the bookmarked track. This is useful if, for example, you want to bookmark an audio book.

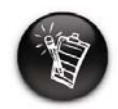

**A track can only be bookmarked once; setting a new bookmark will automatically remove any previous bookmark in the track.**

- 1. Press the **Menu** button **MENU**
- 2. Scroll Select **Now Playing**. The **Now Playing** screen appears.

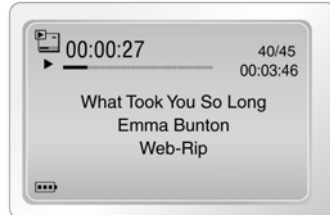

- 3. Press the Scroller. A list appears.
- 4. Depending on which mode you want, follow the corresponding step:

## **To bookmark a track**

Scroll Select **Set Bookmark** at the point where you want to set the bookmark. A message box appears, telling you that the bookmark has been set at the selected point.

## **To play the track from the bookmarked point**

Scroll Select **Go to Bookmark**. The track plays from the bookmarked point.

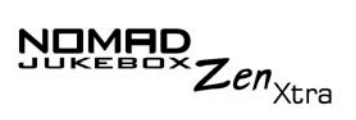

## **To remove a bookmark**

Scroll Select **Clear Bookmark** (see below). A message box appears, telling you that the bookmark has been cleared.

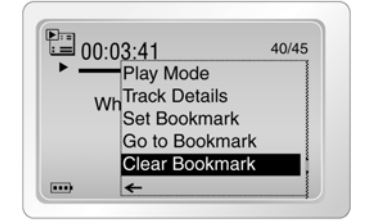

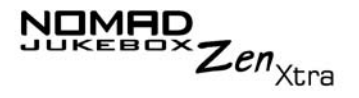

## Organizing your Music

To effectively manage the music in your player, you should be familiar with what the Music Library, Selected Music List and Playlists are. These will be described extensively in the following sections:

- ❍ ["Using the Music Library" on page 3-9](#page-47-0)
- ❍ ["Using the Selected Music List" on page 3-16](#page-54-0)

<span id="page-47-0"></span>Using the **Music** Library

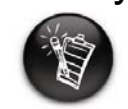

**To transfer audio tracks to NOMAD Jukebox Zen Xtra's Music Library, see "Using Creative [MediaSource" on page](#page-69-0)  [4-2](#page-69-0).**

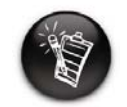

**Modifying or renaming albums, artists, or genres must be done in Creative MediaSource. Only Selected Playlists can be renamed in the player.**

When audio tracks are transferred to your player, they are organized into the following Music Library categories:

- ❍ Playlists
- ❍ Albums
- ❍ Artists
- ❍ Genres
- ❍ All Tracks

All transferred tracks can be found in the "All Tracks" category, but depending on your Creative MediaSource settings, tracks can also be found in other categories. For example, take a fictitious track called "Toffee Apple Smile", performed by "The Nano Singers", from the soundtrack to the movie "The Big Sneeze". Besides "All Tracks", the "Toffee Apple Smile" song would also be found in the "Soundtrack" genre, the "Songs from The Big Sneeze" album, and the "The Nano Singers" artist category.

Tracks not belonging to any album, artist, or genre can only be found in the "Unknown" category. You can use the Music Library to:

- $\bigcirc$  Add audio selections to the Selected Music List
- $\circ$  Find tracks, playlists, albums, artists or genres
- ❍ View track information
- ❍ Delete tracks, playlists, albums, artists or genres
- ❍ Preview a track

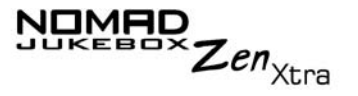

Finding a Music Track in the Music Library

*In the following example, you will be shown how to find a track by navigating through your Music Library.*

- 1. Press the **Menu** button .
- 2. Scroll Select **Music Library**.
- 3. Scroll Select an audio category. For example, if you want to find a track in a particular album, Scroll Select **Albums**.

**Note:** If Scroll Selecting **All Tracks**, go to Step 5.

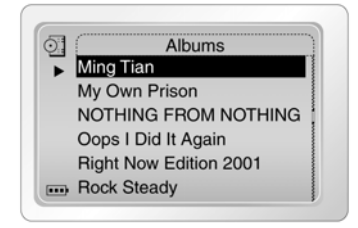

- 4. Scroll Select the sub-category. For example, under Albums, Scroll Select an album title. A list appears.
- 5. Scroll Select **Open**. The tracks within the sub-category appear.

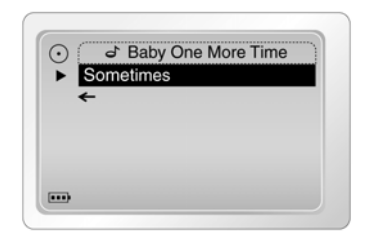

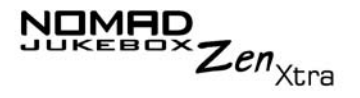

<span id="page-49-0"></span>Adding Music Tracks to the Selected Music List

*Audio selections from the Music Library can either be added sequentially after selections already in the Selected Music List ("Add to Play") or placed at the front of the Selected Music List for immediate playback ("Play Now").*

1. Press the **Menu** button .

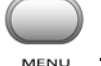

- 2. Scroll Select **Music Library**.
- 3. Scroll Select an audio category. For example, if you want to add a track in a particular album, Scroll Select **Albums**.

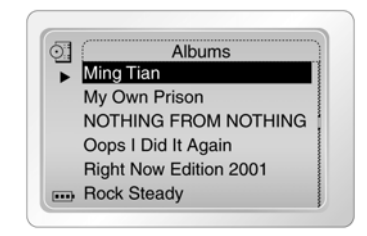

4. Scroll Select the sub-category. For example, under Albums, Scroll Select an album. A list appears.

**Note:** If adding an entire album, artist, genre or playlist, skip to step 6.

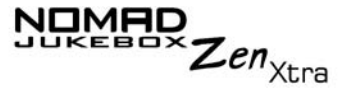

5. Scroll Select **Open**. The tracks within the sub-category appear.

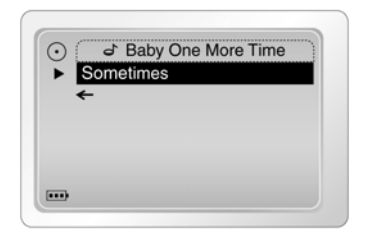

- 6. Scroll Select **Add to Play** to add the audio selection to the back of the Selected Music List.
- 7. Scroll Select **Play Now** or press the **Play** button  $\leftarrow$  to add the selection to the front of the Selected Music List and immediately play it back.

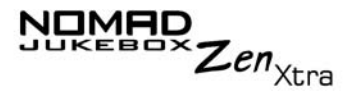

Viewing Track Information in the Music Library

*Detailed information about tracks in the Music Library is readily available. This includes the track's title, artist, album and genre that the track belongs to, as well as the track's length.*

<span id="page-51-0"></span>**To view information about tracks in the Music Library**

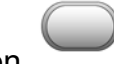

- 1. Press the **Menu** button .
- 2. Scroll Select **Music Library**.
- 3. Scroll Select an audio category. For example, if you want to find a track in a particular album, Scroll Select **Albums**.
- 4. Scroll Select the track you want information on. A list appears.
- 5. Scroll Select **Track Details**. A message box appears, listing track information.

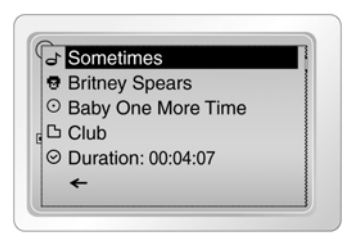

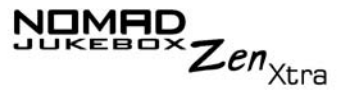

<span id="page-52-0"></span>Deleting Music Tracks from the Music Library

*This action permanently deletes tracks, albums, artists, genres or Selected Music Lists from your NOMAD Jukebox Zen Xtra.*

### **To delete a track**

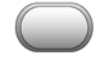

- 1. Press the **Menu** button .
- 2. Scroll Select **Music Library**.
- 3. Scroll Select an audio category. For example, if you want to find a track in a particular album, Scroll Select **Albums**.
- 4. Scroll Select the track you want to delete. A list appears.
- 5. Scroll Select **Delete Track**. A confirmation box appears, asking you if you want to delete the selected track.

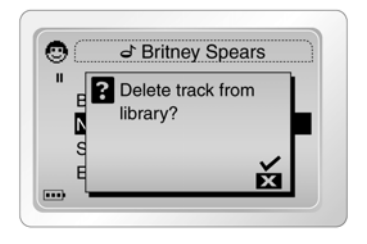

6. Scroll Select the check mark  $\sqrt{ }$ . The track is permanently deleted from your player.

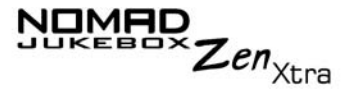

## **To delete an entire album, artist, genre or Selected Music List**

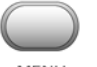

- 1. Press the **Menu** button .
- 2. Scroll Select **Music Library**.
- 3. Scroll Select an audio category. For example, if you want to delete a particular album, Scroll Select **Albums**.

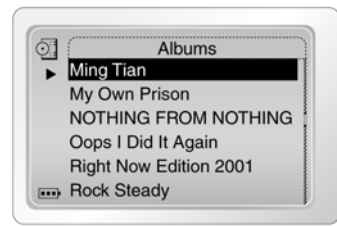

- 4. Scroll Select **Open**.
- 5. Scroll Select the sub-category. For example, under Albums, Scroll Select the album title you want to delete. A list appears. Depending on what you are deleting, Scroll Select **Delete Album**, **Delete Artist**, **Delete Genre** or **Delete Playlist**. A confirmation box appears, asking you if you want to delete the selected album, artist, genre or playlist.

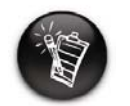

**You can also view track information from the Selected Music List. See "Viewing track information in the [Selected Music List"](#page-56-0)  [on page 3-18](#page-56-0)**

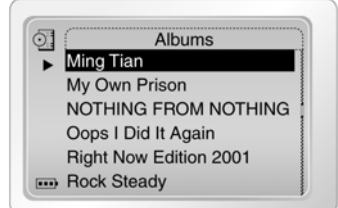

6. Scroll Select the check mark  $\blacktriangleright$ . The album, artist, genre or playlist is permanently deleted from your player.

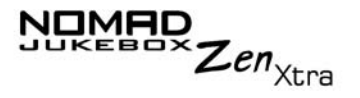

<span id="page-54-0"></span>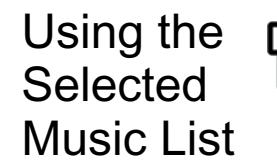

You can do more than play audio selections in the Selected Music List. You can:

- ❍ View audio in the Selected Music List
- $\Omega$  View information about tracks in the Selected Music List
- ❍ Remove audio
- ❍ Rearrange the Selected Music List
- ❍ Save the Selected Music List as a playlist

Viewing music tracks in the Selected Music List

*When entire albums, artists or genres are added to the Selected Music List, the tracks within them are hidden (or "collapsed"). To see these tracks, you must "Expand" the album, artist or genre. Similarly, to hide these tracks, you should "Collapse" the album, artist or genre. This can be useful in reducing screen clutter.*

## **To expand an album, artist or genre**

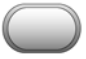

- 1. Press the **Menu** button **MENU**.
- 2. Scroll Select **Selected Music**. The **Selected Music List** screen appears.

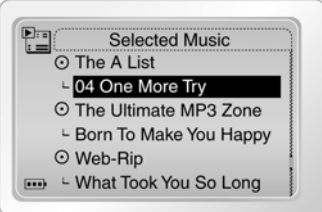

3. Scroll Select the album, artist or genre to expand. A list appears.

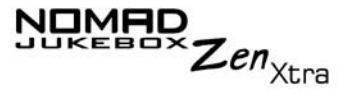

4. Scroll Select **Expand**. The tracks in the selection appear beneath the album, artist or genre.

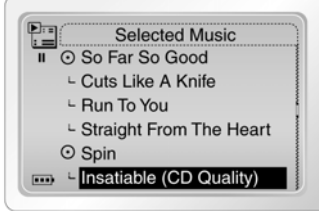

## **To collapse an album, artist or genre**

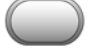

- 1. Press the **Menu** button **MENU**.
- 2. Scroll Select **Selected Music**. The **Selected Music List** screen appears.

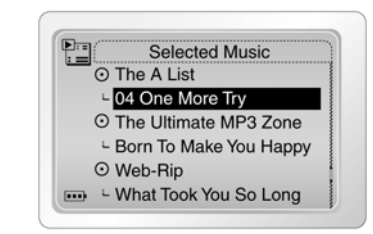

- 3. Scroll Select the expanded album, artist or genre. A list appears.
- 4. Scroll Select **Collapse**. Tracks within the formerly expanded album, artist or genre are hidden.

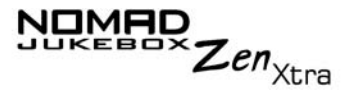

<span id="page-56-0"></span>Viewing track information in the Selected Music List

*Information about tracks in the Selected Music List can be easily accessed and viewed. The information provided is identical to that described in ["To](#page-51-0)  [view information about tracks in the Music Library" on page 3-13](#page-51-0).*

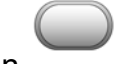

- 1. Press the **Menu** button .
- 2. Scroll Select either **Selected Music** or **Now Playing**. Track information can be viewed in either the **Selected Music List** or **Now Playing** screen.
- 3. On the **Selected Music List** screen, Scroll Select the track that you want to view information about. On the **Now Playing** screen, press the Scroller. In either case, a list appears.
- 4. Scroll Select **Track Details**. A message box appears, listing track information.

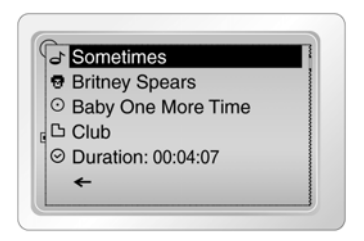

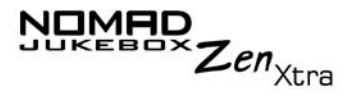

Removing music tracks from the Selected Music List

*When tracks, albums, artists or genres are removed from your player's Selected Music List, they are only removed from the Selected Music List audio still remains in the Music Library. To delete audio completely, tracks, albums, artists or genres must be deleted from the Music Library as shown in ["Deleting Music Tracks from the Music Library" on page 3-14.](#page-52-0)*

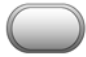

- 1. Press the **Menu** button **MENU**
- 2. Scroll Select **Selected Music**. The **Selected Music List** screen appears.

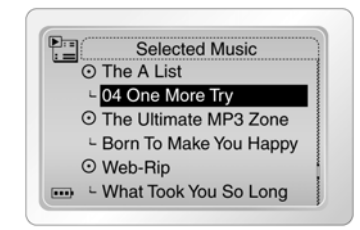

- 3. Scroll Select the track, album, artist or genre to remove from the Selected Music List. A list appears.
- 4. Depending on whether you want to remove a track or remove all audio from the Selected Music List, follow the corresponding step:

### **To remove a track, album, artist or genre from the Selected Music List**

Scroll Select **Remove**. The track, album, artist or genre is removed from the Selected Music List.

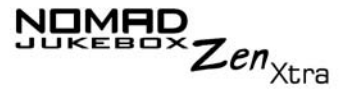

## **To remove all audio from the Selected Music List**

1. Scroll Select **Remove All**. A confirmation box appears, asking you if you want to remove all tracks in the Selected Music List.

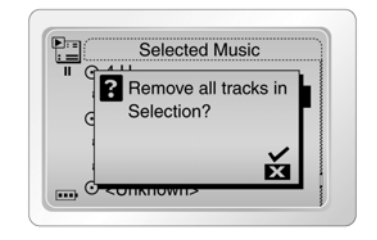

2. Scroll Select the check mark  $\blacktriangleright$ .

All audio selections are removed from the Selected Music List.

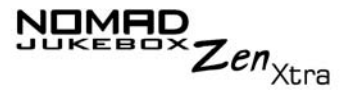

Rearranging the Selected Music List

*If you want to listen to tracks in a particular order, you can rearrange the tracks in the Selected Music List by artist, genre or individual track.*

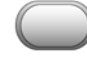

- 1. Press the **Menu** button **MENU**
- 2. Scroll Select **Selected Music**. The **Selected Music List** screen appears.

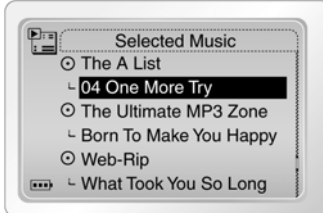

- 3. Scroll Select the album, artist, genre or individual track to move. A list appears.
- 4. Scroll Select **Change Order**. An icon appears next to the selected album, artist, genre or individual track.

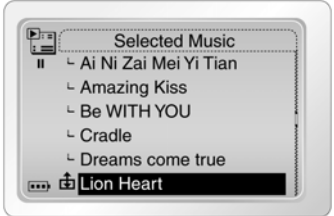

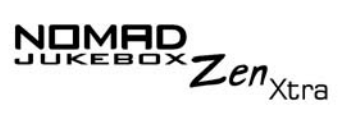

5. Using the Scroller, move the album, artist, genre or individual track to the preferred position in the Selected Music List.

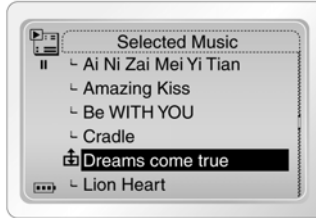

6. Press the Scroller to set the position you have selected.

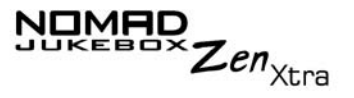

Saving the Selected Music List as a playlist

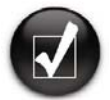

*If you like the contents and arrangement of your current Selected Music List, you can choose to save it as a playlist for retrieval and playback later.*

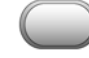

- 1. Press the **Menu** button
- 2. Scroll Select **Selected Music**. The **Selected Music List** screen appears.

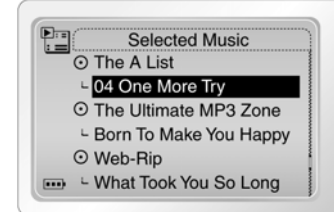

- 3. Press the Scroller. A list appears.
- 4. Scroll Select **Save as Playlist**. A list appears.

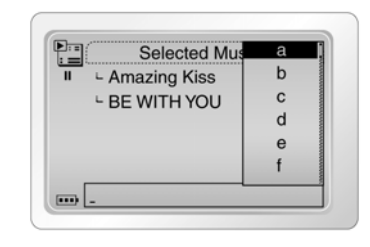

**When you remove audio tracks from the Selected Music List, you are not permanently deleting the selections from your player.**

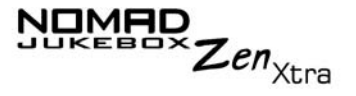

5. Scroll Select the letters on the list to form a name for your playlist. This name appears in the box at the bottom of the screen.

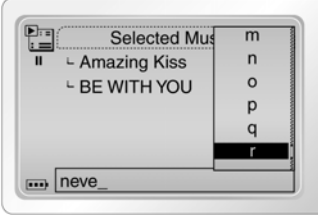

**Note:** When entering letters into the box, you can switch from upper to lower case (or vice-versa) by simply Scroll Selecting the letter and holding the Scroller until the letter changes to the case you want. You can also use different character sets, such as accented characters or numerals, by Scroll Selecting the **Charset** option on the list.

6. Scroll Select the **OK** option to save the playlist with the name you have entered.

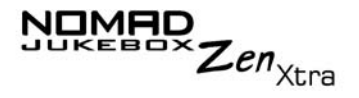

## **Enhancing** Your Music

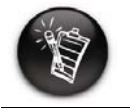

**General information about EAX is available at www.NOMADworld. com.**

Using EAX *Your player allows you to enhance your listening experience with EAX technologies also available with Creative's Sound Blaster Live! and Audigy 2 audio cards. EAX technologies (or "Settings") available in your player include*:

- ❍ **Environment**, a collection of presets that allows you to experience audio in the virtual environment of your choice. Choose from the following Preset settings: Auditorium, Bath Room, Cathedral, Concert Hall, Garage, Indoor Arena, Jazz Club, Living Room, Opera House, Small Room and Theater.
- ❍ **Time Scaling**, which allows you to speed up or slow down audio without changing pitch or distorting sound quality. Choose from the following Rate settings: 0.50x, 0.75x, 1.00x, 1.25x and 1.50x.
- ❍ **Advanced EQ**, a collection of equalizer settings which can enhance audio of a particular genre. Consists of Custom EQ, Acoustic, Classical, Disco, Jazz, New Age, Pop, Rock, and Vocal. Scroll Select Custom EQ to set it from +12 dB (maximum) to -12 dB (minimum). See ["Customizing EQ Settings in EAX" on](#page-65-0)  [page 3-27](#page-65-0).
- ❍ **Spatialization**, which enhances your audio soundstage, useful if, for example, you are listening to audio with headphones. Choose from the following Mode settings: Full, Narrow and Wide.
- ❍ **Smart Volume Management (SVM)**, which intelligently controls the dynamic range of audio, providing a superior audio experience in difficult listening environments such as in a plane or car.

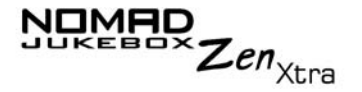

## **To use EAX with your currently playing audio:**

- 1. Turn on EAX.
- 2. Select an EAX setting.
- 3. Select a preset, rate or mode to use with the selected EAX setting.

This simple process is described in the following instructions.

1. Press the **Menu** button .

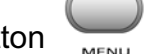

- 2. Scroll Select **EAX Audio**.
- 3. Follow the corresponding step to either turn on EAX, select an EAX setting, or select a preset, rate or mode for use with your EAX setting:

## **To turn on EAX:**

Scroll Select **EAX: Off.** The **EAX** icon **EAX** appears onscreen and is applied immediately to the audio being played.

## **To select an EAX setting**

Scroll Select **Setting:X** (replace X: with the EAX setting currently selected). A list appears.

Scroll Select the EAX setting you want.

## **To select a preset, rate or mode for use with your EAX setting**

Scroll Select **Preset:X**, **Rate:X** or **Mode:X** (replace X with the preset, rate or mode currently selected). A list appears.

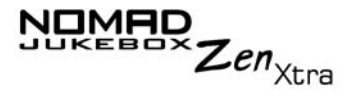

Scroll Select the preset, rate or mode you want to use with your EAX setting.

## <span id="page-65-0"></span>Customizing EQ Settings in EAX

*Under the EAX Advanced EQ settings, a Custom EQ option lets you define your own EQ settings.*

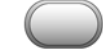

- 1. Press the **Menu** button **MENU**
- 2. Scroll Select **EAX Audio**.
- 3. Scroll Select **Setting: Advanced EQ**.
- 4. Scroll Select **Preset: Custom EQ**. A list appears.
- 5. In the **Preset** screen, Scroll Select **Custom EQ** again. Four vertical control levers will appear in the display. Each lever represents successively higher frequencies that can be controlled. 100 Hz controls bass frequencies, 800 Hz and 3 KHz adjust the mid-range and low-treble frequencies. 12 KHz controls the highest treble frequencies.

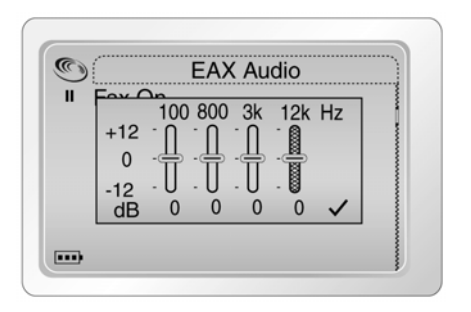

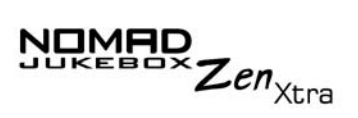

- 6. Scroll Select each vertical control level. Use the Scroller to move the control knob up or down to vary the amount of boost or reduction in the selected frequency range.
- 7. Scroll Select the check mark to return to the EAX Audio Settings.

# **CREATIVE**

# **4 Software Applications**

Download from Www.Somanuals.com. All Manuals Search And Download.

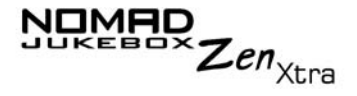

## Software Applications

About Creative **MediaSource** and NOMAD Explorer

Creative MediaSource, Creative NOMAD Explorer, and other useful software, are included on your installation CD (see "Installing Software" on page 2-5).

Creative MediaSorce is the best way to organize and transfer audio to and from your player. This chapter includes basic instructions on using MediaSource to rip audio CDs, transfer tracks by manual selection or with AudioSync, edit track information as well as to create and edit playlists.

Creative NOMAD Explorer helps you manage your NOMAD Jukebox's data files within Windows Explorer. This chapter includes basic instructions on using NOMAD Explorer to manage the file and folders in your player.

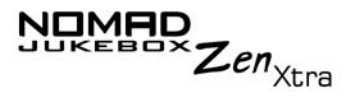

## <span id="page-69-0"></span>Using Creative **MediaSource**

Only basic instructions on how to use MediaSource with your player are provided in this chapter — extensive instructions are found in the MediaSource Help file.

## Ripping Audio CD **Tracks**

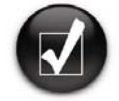

**Rather than manually entering track information, retrieve such audio CD information from CDDB before ripping tracks.**

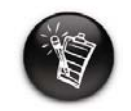

**Change the default ripping format and bitrate for higher or lower quality audio. See MediaSource's Help file for details**

You can rip an audio CD's tracks to your player, hard disk or PC Music Library. You can choose to rip an entire CD, or selected tracks from the audio CD.

## **To rip a CD**

- 1. Insert an audio CD into your CD-ROM drive.
- 2. If you are not already in Creative MediaSource Organizer, click the **Player/Organizer View** button.
- 3. In the **Sources** window, select **[e:] Audio CD** (replace **e:** with your CD-ROM drive).
- 4. In the **Task** bar, click the **Rip Now** button.

## **To rip tracks from an audio CD**

- 1. Insert an audio CD into your CD-ROM drive.
- 2. If you are not already in Creative MediaSource Organizer, click the **Player/Organizer View** button.
- 3. In the **Sources** window, select **[e:] Audio CD** (replace **e:** with your CD-ROM drive).
- 4. In the **Content** window, select the tracks to rip. Ctrl-click or Shift-click to select multiple tracks.
- 5. Drag the selected tracks to PC Music Library in the **Source** window. The **Transfer Queue** dialog box appears, showing the current ripping status.

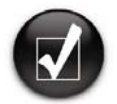

**If you are using Creative MediaSource Organizer for the first time, it needs to know which folder(s) contain(s) your music files, so that the songs can be displayed in the Content window. Use the Media Sniffer to help MediaSource Organizer find your songs and list them in your PC Music Library.**

## <span id="page-70-0"></span>Using Media **Sniffer**

Transferring tracks With Creative MediaSource, you can transfer files and audio tracks to and from your player.

## **To transfer files from one source to another**

- 1. If you are not already in Creative MediaSource Organizer, click the **Player/Organizer View** button.
- 2. Click the **Show/Hide Right Panel** button.
- 3. In the **Sources** window, select the source device. If you are transferring files from PC Music Library to a portable hard disk, select PC Music Library as your source.
- 4. In the **Content** window, select the tracks to transfer. CTRL-click to select multiple tracks. If you do not see any tracks, use **[Media Sniffer](#page-70-0)** (see section below) to update the Content window.
- 5. In the **Right Panel** window, click the **Source** bar and select the destination.
- 6. Click the **Destination Transfer** button to transfer the selected tracks. The **Now Transferring** dialog box appears, showing the current transfer status.

Media Sniffer can be activated to monitor selected folders for newly added music files. It will then update your PC Music Library for you automatically.

- 1. Go to **Tools -> Settings ->Media Sniffer**.
- 2. Click **Enable Media Sniffer**. A tick mark appears in the check box.
- 3. Click **Add Folders** and then select the folder(s) in which you store all your music.
- 4. Click **Apply** and then click **OK** to close the settings page.

*Software Applications 4-3*

⋥Ϻ⋿⋻<br><sup>ĸĔ₿⋻</sup>҂*Źℯ*'n<sub>⋋tra</sub>

NOMAD

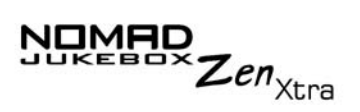

Editing audio track information

You may need to edit track information when the information is incomplete or wrong.

## **To edit information about a track**

- 1. If you are not already in Creative MediaSource Organizer, click the **Player/Organizer View** button.
- 2. In the **Content** window, locate the track you want to edit, and right-click it.
- 3. Select the **Edit Track Properties** option.
- 4. type in the new information.
- 5. Click the **OK** button. The track's information is changed.

## **To edit information about multiple tracks**

- 1. If you are not already in Creative MediaSource Organizer, click the **Player/Organizer View** button.
- 2. In the **Content** window, locate the tracks you want to edit, and right-click them.
- 3. Select to edit the Album, Artist or Genre.
- 4. Type in the new Album, Artist or Genre.
- 5. Click the **OK** button.
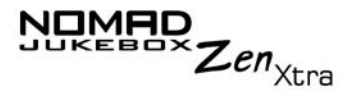

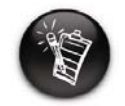

**Owing to copyright limitations, preloaded tracks in your player cannot be transferred to your computer.**

Creating a playlist Creative MediaSource allows you to create playlists from the Selected Music List or from the PC Music Library. You can create playlists by:

- ❍ clicking the **New Playlist** icon
- ❍ saving the **Selected Music List**
- ❍ saving tracks from the **Content** window

#### **To create a playlist**

- 1. If you are not already in Creative MediaSource Organizer, click the **Player/Organizer View** button.
- 2. In the **Sources** window, select **PC Music Library**.
- 3. On the **Task** bar, click the **New Playlist** icon.
- 4. Type in the name of the playlist.
- 5. Click the **OK** button.

#### **To create a playlist by saving the Selected Music List**

- 1. When you have the tracks in the order that you like in the **Selected Music** List, click the **Save As** button.
- 2. Type in the name of the playlist.
- 3. Click the **OK** button.

The playlist appears in the **Sources** window, in PC Music Library

#### **To create a playlist by saving tracks from the Content window**

- 1. If you are not already in Creative MediaSource Organizer, click the **Player/Organizer View** button.
- 2. In the **Content** window, locate the track that you want.
- 3. Right-click the track, and select the **Add to playlist** option.

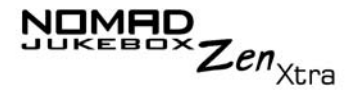

- 4. In the **Add Tracks to Playlist** dialog box, enter a playlist name to create a new playlist with the selected track, or select an existing playlist to add the track to.
- 5. Click the **OK** button.
- 6. Continue selecting tracks until your playlist is complete.

Adding audio tracks to a playlist

- 1. If you are not already in Creative MediaSource Organizer, click the **Player/Organizer View** button.
	- 2. In the **Sources** window, click the plus sign next to **Playlists** and select the playlist.
	- 3. Select **PC Music Library**.
	- 4. In the **Content** window, select the track you want to add.
	- 5. Click and drag the track to the selected playlist.

Changing the playback order in a playlist

- 1. If you are not already in Creative MediaSource Organizer, click the **Player/Organizer View** button.
- 2. In the **Sources** window, click the plus sign next to **Playlists** and select the playlist to be changed.
- 3. Click and drag tracks to their new positions in the playlist.
- 
- Deleting a playlist 1. If you are not already in Creative MediaSource Organizer, click the **Player/Organizer View** button.
	- 2. In the **Sources** window, click the plus sign next to **Playlists** and rightclick the playlist to be deleted.
	- 3. Select the **Delete** option.

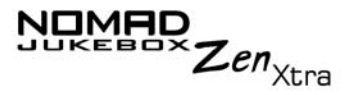

#### Using NOMAD Explorer

Instructions on how to use NOMAD Explorer are in the NOMAD Explorer Help file—only basic instructions are provided here.

- Creating a folder 1. In Windows Explorer, locate and click the **Nomad Explorer** icon .
	- 2. On the **View** menu, point to **Active Device** and click **NOMAD Jukebox**.
	- 3. If you have more than one NOMAD Jukebox connected to your computer, click the NOMAD Jukebox that you want to set as active. Only one NOMAD Jukebox can be active at any one time.
	- 4. On the **File** menu, point to **New** and click **Folder**. Or, click the **New Folder** icon on the toolbar of Windows Explorer.
	- 5. A new folder appears with a temporary name.
	- 6. Type a name for the new folder and then press <ENTER>.
	- 7. In Windows Explorer, locate and click the Nomad Explorer icon .

#### Opening a folder 1. On the **View** menu, point to **Active Device** and click **NOMAD Jukebox**.

- 2. If you have more than one NOMAD Jukebox connected to your computer, click the NOMAD Jukebox that you want to set as active. Only one NOMAD Jukebox can be active at any one time.
- 3. Double-click the folder you want to open.

*Software Applications 4-7*

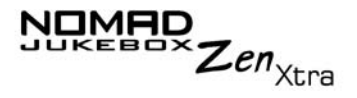

Deleting a file or folder

- 1. In Windows Explorer, locate and click the **NOMAD Explorer** icon .
- 2. On the **View** menu, point to **Active Device** and click **NOMAD Jukebox**.
- 3. If you have more than one NOMAD Jukebox connected to your computer, click the NOMAD Jukebox that you want to set as active. Only one NOMAD Jukebox can be active at any one time.
- 4. Click the file or folder you want to delete.
- 5. On the File menu, click **Delete**. Or, click the **Delete** icon on the toolbar of Windows Explorer.

Changing the name of a file or folder

- 1. In Windows Explorer, locate and click the **NOMAD Explorer** icon .
	- 2. On the View menu, point to **Active Device** and click **NOMAD Jukebox**.
	- 3. If you have more than one NOMAD Jukebox connected to your computer, click the NOMAD Jukebox that you want to set as active. Only one NOMAD Jukebox can be active at any one time.
	- 4. Click the file or folder you want to rename.
	- 5. On the **File** menu, click **Rename**.
	- 6. Type the new name, and then press <ENTER>.

Creative MediaSource needs to know where your music is stored before the music information can be displayed in the PC Music Library view

1. Goto the Tools menu bar at the top and select Settings. Next click on the "Media Sniifer"

2. Check "Enable Media Sniffer". Then click "Add Folders" & select the folder in which you store all your music e.g. C:\My Music.

3. Click "apply" and then "ok" to close the settings page.

4. You should be able to see your songs in the PC Music Library. (Note: if you have many songs, it would take some time to register all the music files. Click F5 to refresh the PC Music Library view)"

Although the correct way is for the user to go through the Import Wizard, using the media sniffer would be the fastest and easiest way for users who already have music on the PC, which are likely to be properly tagged.

# CREATIVE

### **Appendixes**

## **CREATIVE**

# **A Technical Specifications**

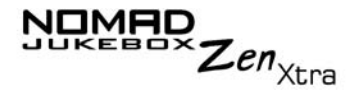

## Technical Specifications

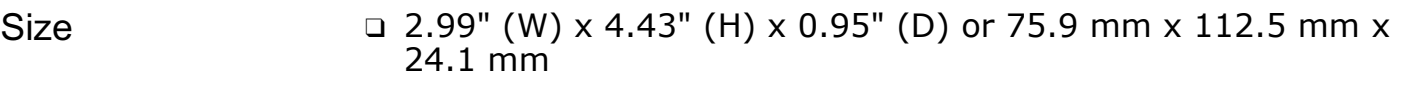

- Weight  $\Box$  8.0 oz or 226 gms (with the battery)
- Memory ❑ 8 MB SDRAM buffer
- Capacity ❑ 20/30 GB hard drive

Battery type ❑ Lithium-ion battery (removable)

Battery Life (playback time)\*

- ❑ Up to 14 hours of continuous playback from a fully charged Lithium-ion battery. The following may reduce the playback time:
	- playback of tracks encoded at bitrates higher than 128Kbps
	- use of EAX effects or environments
	- skipping, fast forward or reverse during playback
	- using passive speakers or high-power headphones
	- long backlight timeout setting (more than 10 secs)
	- playback of WMA files

#### Interface ❑ USB 2.0/USB 1.1

*<sup>\*</sup> Battery life estimated for continuous playback of tracks encoded at 128 kbps.*

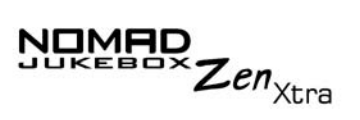

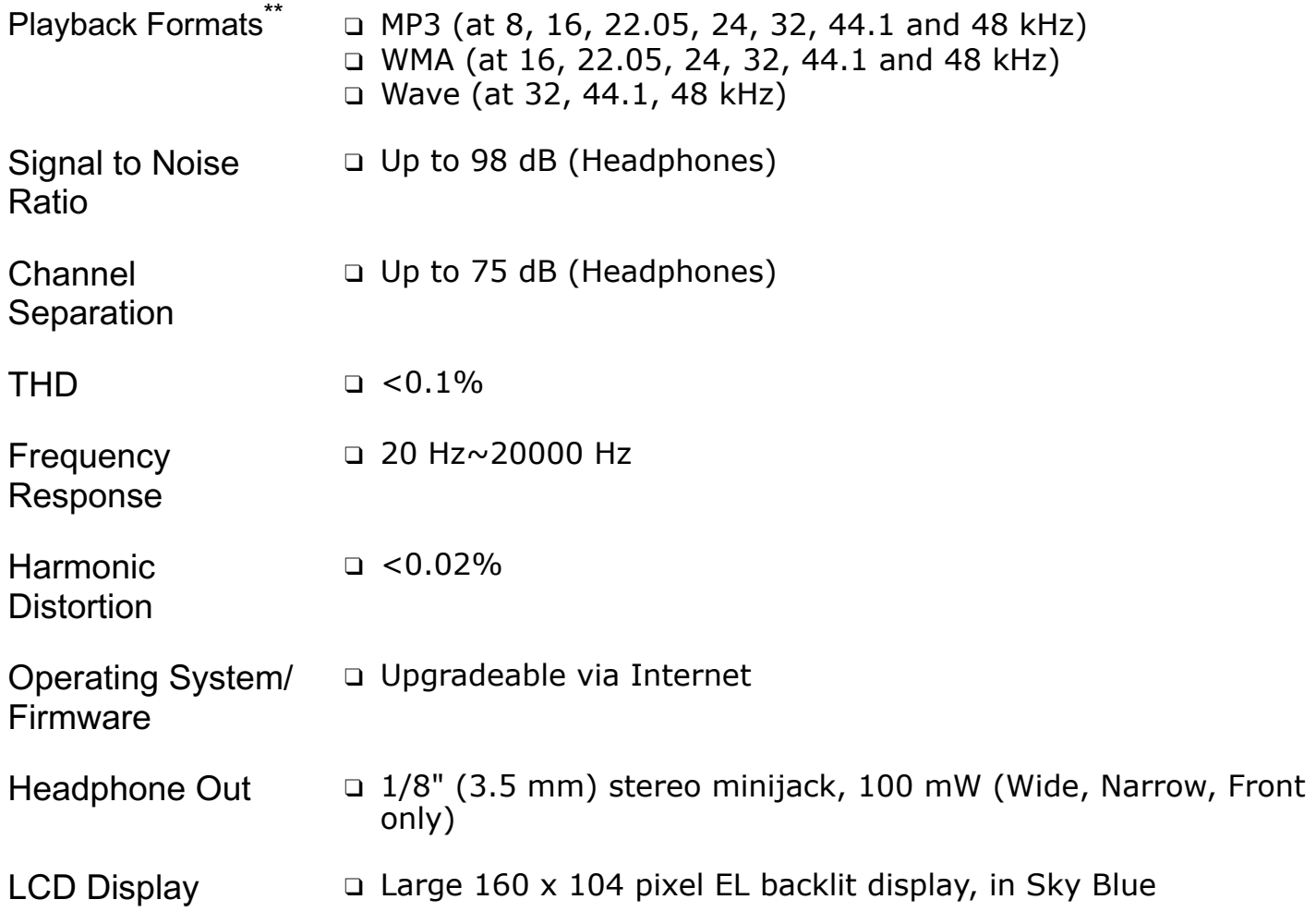

*\*\* Firmware upgrades are available from www.NOMADworld.com*

*Technical Specifications A-2*

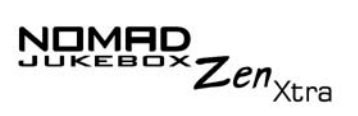

Data Connector ❑ USB 2.0/USB 1.1

- EAX ❑ Environment effects
	- ❑ Parametric equalization
	- ❑ Headphone spatialization
	- ❑ Smart Volume Management
	- ❑ Advanced EQ
	- ❑ Time Scaling
- Playback Speed ❑ Up to 1.5 times faster or 0.5 times slower for audio book content, WMA, WAV and MP3 audio playback

## **CREATIVE**

# **B Onscreen Diagram and Icon**<br> **B** Guide **Guide**

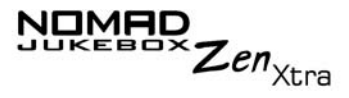

## Onscreen Diagram and Icon Guide

### Information Diagrams

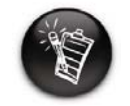

**The following icons appear onscreen when the associated playback action is used.**

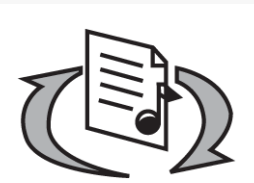

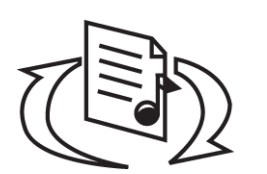

❍ your computer is **NOT** actively managing your player. To use your player, disconnect it from your computer.

❍ your computer is actively managing your player. To use your player, disconnect it from your

**Warning:** Do not disconnect your player while your computer is still actively managing it.

**Diagram Action/Meaning** 

computer.

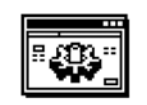

❍ you are upgrading your player's firmware.

**Upgrading Firmware** 

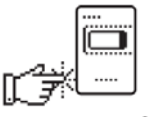

 $\circ$  the firmware upgrade is complete. Reset your player to enable the new firmware to take effect.

*Onscreen Diagram and Icon Guide B-1*

Please reset player

# $N$ <sub>DKEBO</sub><br> $Z$ *en*<sub>Xtra</sub>

### Playback Icons

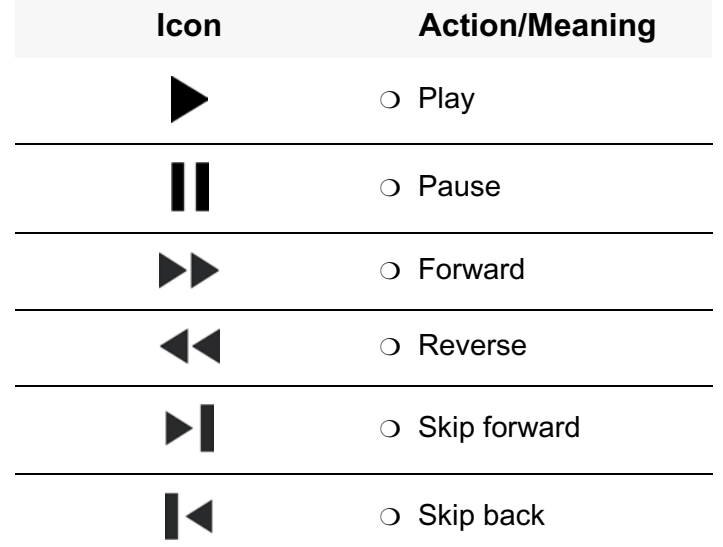

# $NERED \times Zen_{Xtra}$

### Selected Music **List Icons**

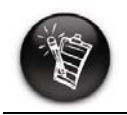

**The following icons are commonly found in the Selected List screen.**

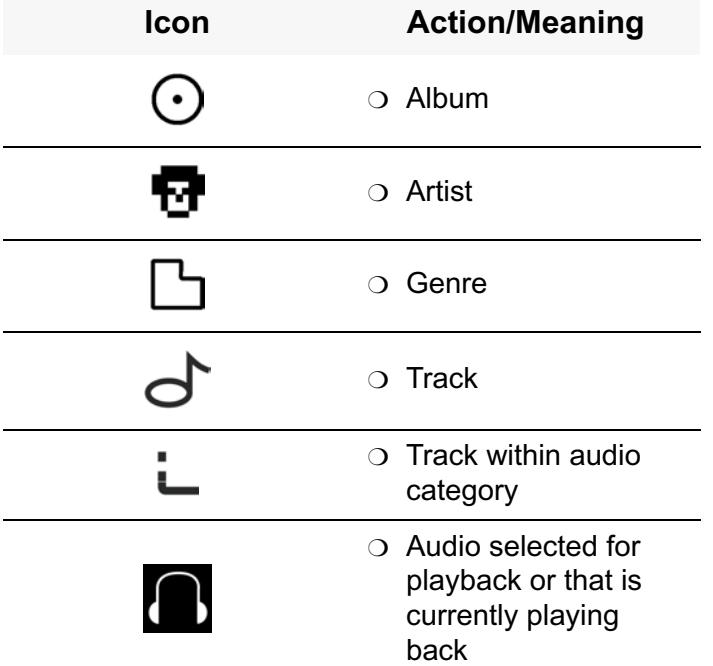

# $NERED \times Zen_{Xtra}$

# Play Mode

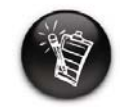

**The following icons appear onscreen when the respective audio enhancements are active.**

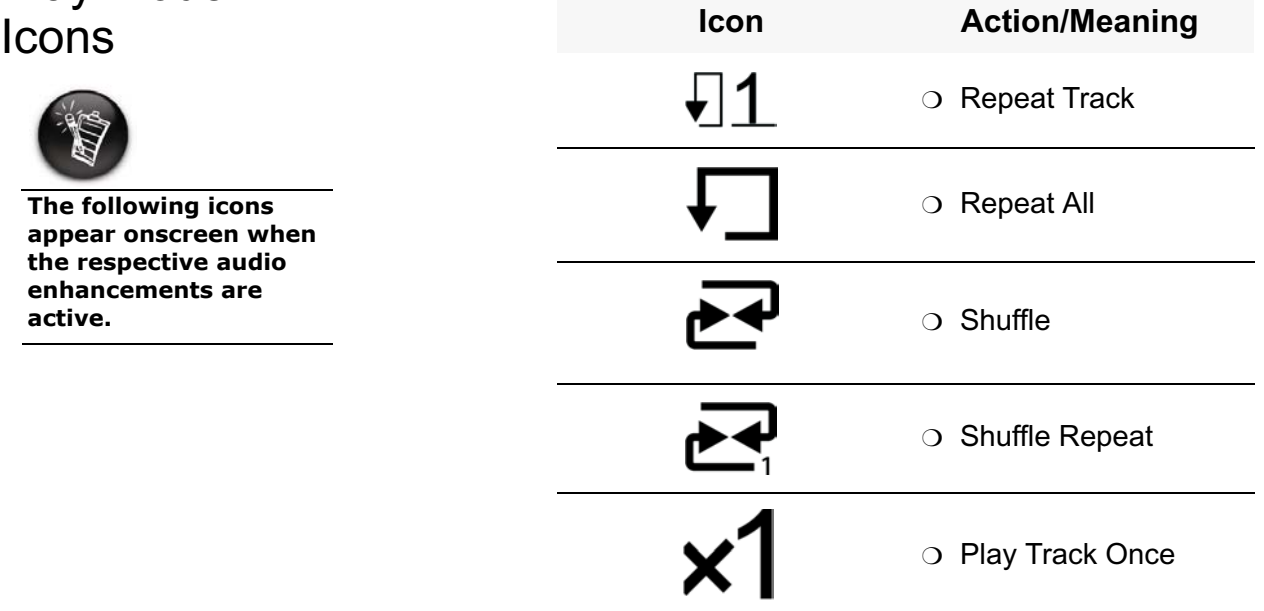

# $NERED \times Zen_{Xtra}$

### Navigational **Icons**

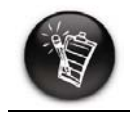

**The following icons appear onscreen when you are in the associated firmware section.**

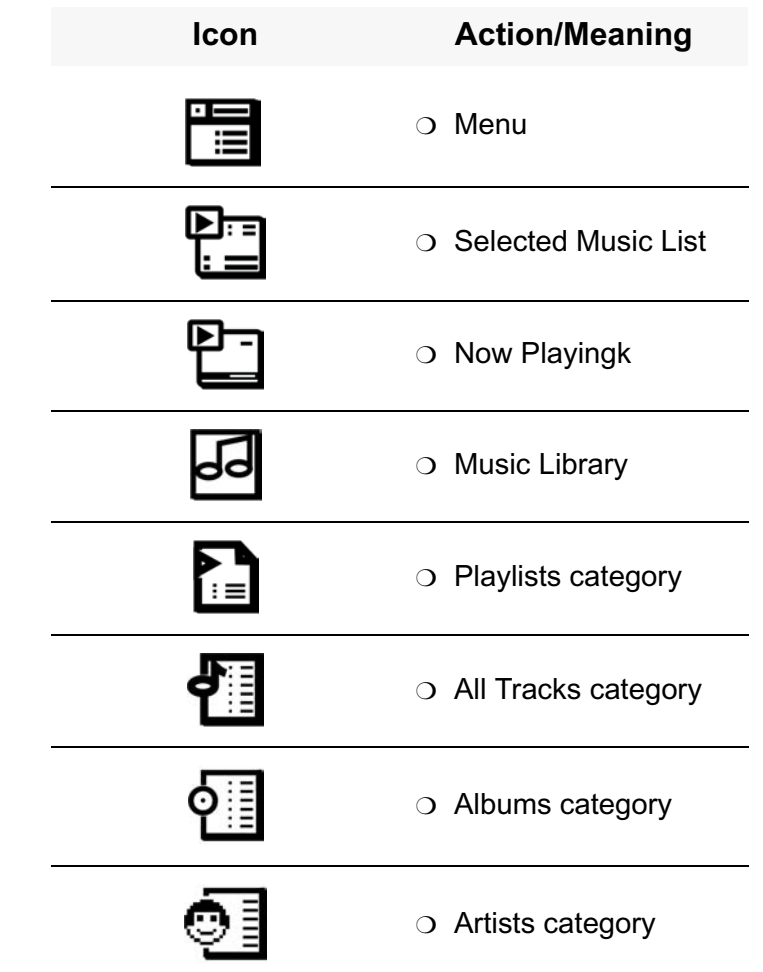

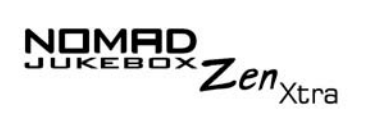

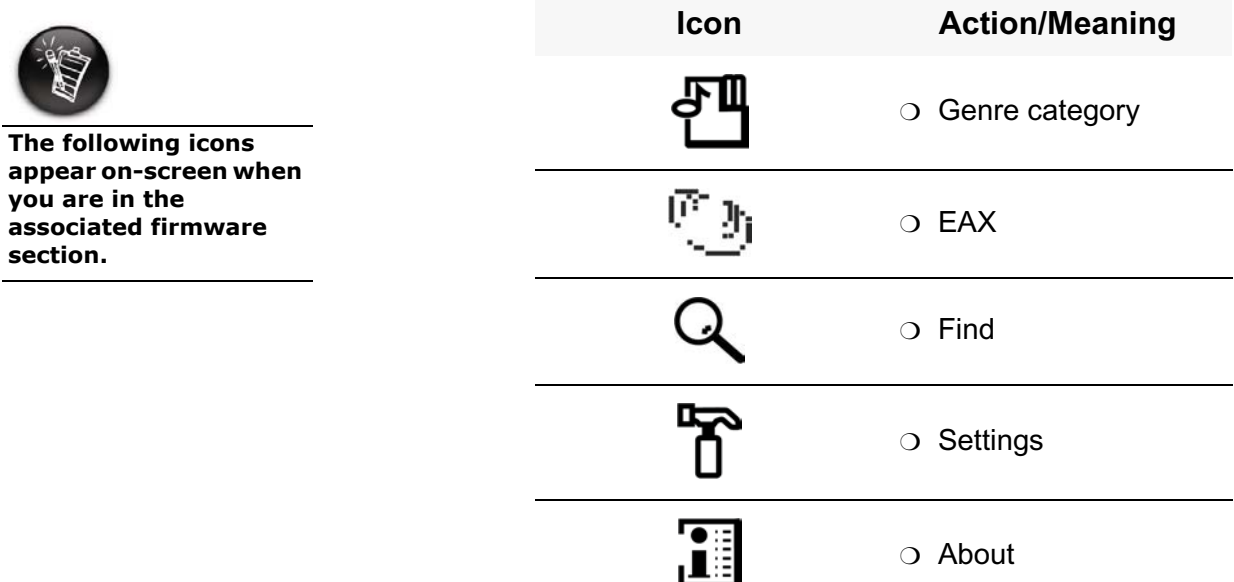

## **CREATIVE**

# **C Frequently Asked Questions and <br>
<b>C** Error Diagrams **Error Diagrams**

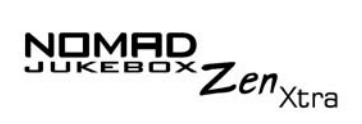

## FAQs and Troubleshooting

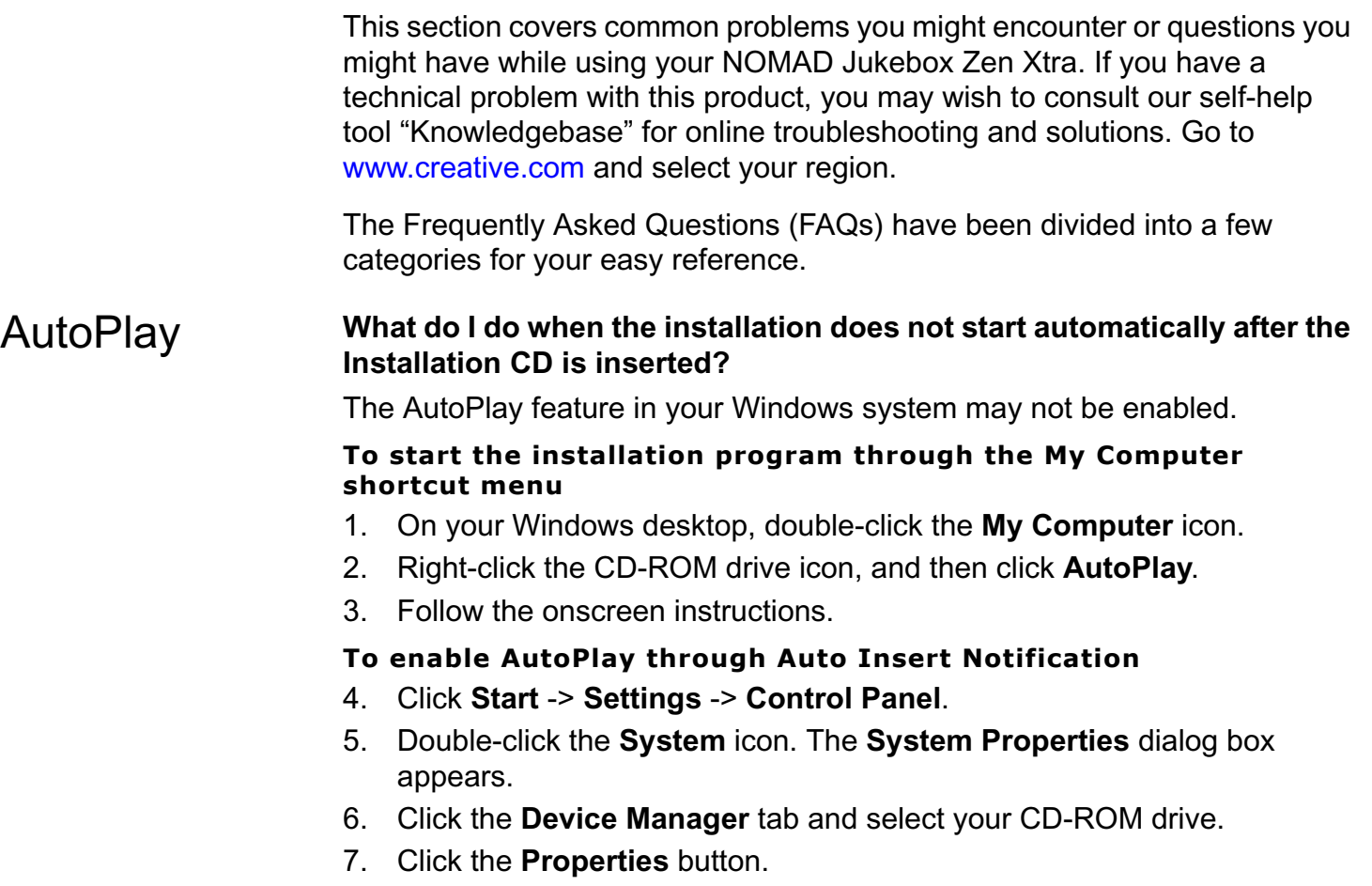

*FAQs and Troubleshooting C-1*

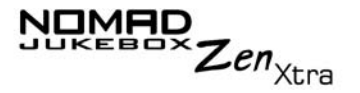

- 8. Click the **Settings** tab, and then select **Auto Insert Notification**.
- 9. Click the **OK** button.

#### Features **If I make a bookmark in a track, will the track play back from the bookmarked point?**

No, you have to manually select "GO TO BOOKMARK". See "To play the track from the bookmarked point" on page 3-20 for more information.

#### **If the Selected Music List already has a few albums in it, can I repeat playback of just one album?**

Unfortunately, no. You can only choose to repeat one track, or all tracks.

#### **Why does my player show me track titles starting with "B" when I'm looking for a track title starting with "A"?**

When you look for a track using the FIND feature, your player looks for the closest match. If you do not have any tracks starting with "A", the closest match can be "B".

#### General **Where can I get official information on all Jukebox products?**

Visit NOMADworld for updates and downloads relating to all Jukebox products, Creative's MP3 players and accessories. Visit **www.NOMADworld.com**.

#### **My player seems to have frozen. Is there anything I can do?**

You can reset your player. Insert the end of a straightened paper clip into the **Reset** button.

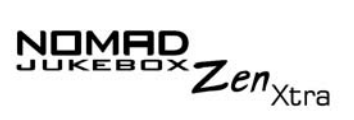

**How can I get accessories for my Jukebox?**

Visit **www.NOMADworld.com** for the latest news on accessories.

*FAQs and Troubleshooting C-3*

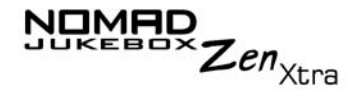

#### **Windows XP tells me that the software for the player is not certified. What do I do?**

At the time of this product's release, Microsoft strongly encouraged companies to submit their hardware solutions for certification. If a hardware device driver is not submitted, or does not qualify, for Microsoft certification, a warning message similar to the one below appears.

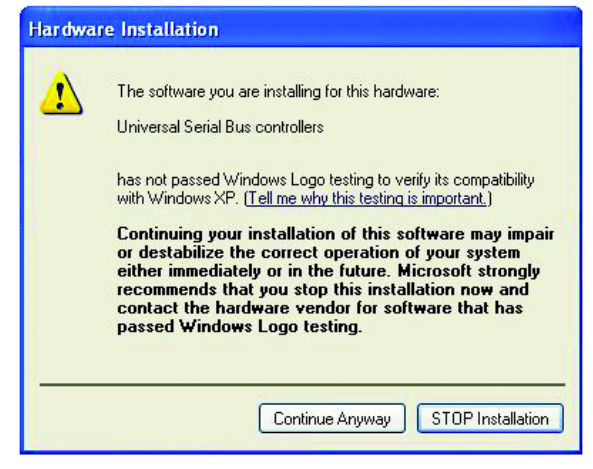

You may see this message when installing this driver or update. If you do, you may choose to click the **Continue Anyway** button. Creative has tested this driver or update on Windows XP, and it does not impair or destabilize your computer.

*FAQs and Troubleshooting C-4*

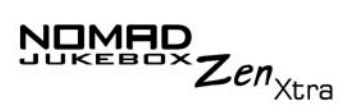

#### Maintenance **Do I need to defragment the player's hard disk?**

No, you will not need to defragment, format or clean up the hard disk at all. The player's unique file system ensures that you will not have to worry about hard disk maintenance.

#### Usage **Can I jog with my NOMAD Jukebox Zen Xtra?**

You should not subject your player to continuous shocks, such as those that are likely to occur while you jog or run. You can take a nice long walk with your player, though.

#### **Can I use the NOMAD Jukebox Zen Xtra for portable data storage?**

Yes, you can. However, the Jukebox is designed for storing and playing audio, not as an extra hard drive. You can use the USB cable for speedy transfers to and from your player. Your player will not be recognized as a drive. Use the NOMAD Explorer application to help you manage data files.

#### **I have to recharge the battery quite often. Is there anything I can do to make it last longer?**

Generally, any operation requiring the player to access the hard disk uses battery power. Consequently, filling your player to capacity is not recommended. However, some operations consume more battery power:

- ❍ a long backlight timeout setting. A shorter timeout conserves battery power.
- $\circ$  a high contrast setting. Position the player so that you can read the display without using a high contrast setting.
- ❍ too much use of fast forward/reverse.
- ❍ turning the player on/off too many times.
- ❍ use of EAX effects or environments.

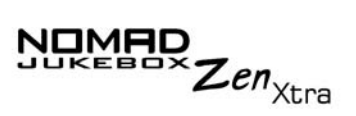

◯ use of passive speakers or high-powered headphones.

Proper charging and handling of the battery can also help in prolonging battery life and charge.

#### **Should I leave my player plugged into the AC adapter?**

No, you should not. After charging the battery or using the player, disconnect it from the AC power adapter. Leaving it plugged in leads to heat buildup, which is not good for the player or the battery.

#### **If I damage or lose my AC adapter, can I buy a similar, off-the-shelf adapter?**

No. The adapter may not be compatible with your player, and may even damage it. You should get a replacement adapter from Creative at www.NOMADworld.com, or your local Creative office/distributor.

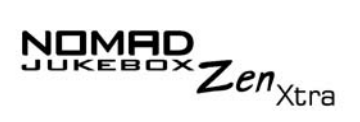

Error Diagrams If an error occurs, you may see any one of the following diagrams, indicating the general nature of the problem.

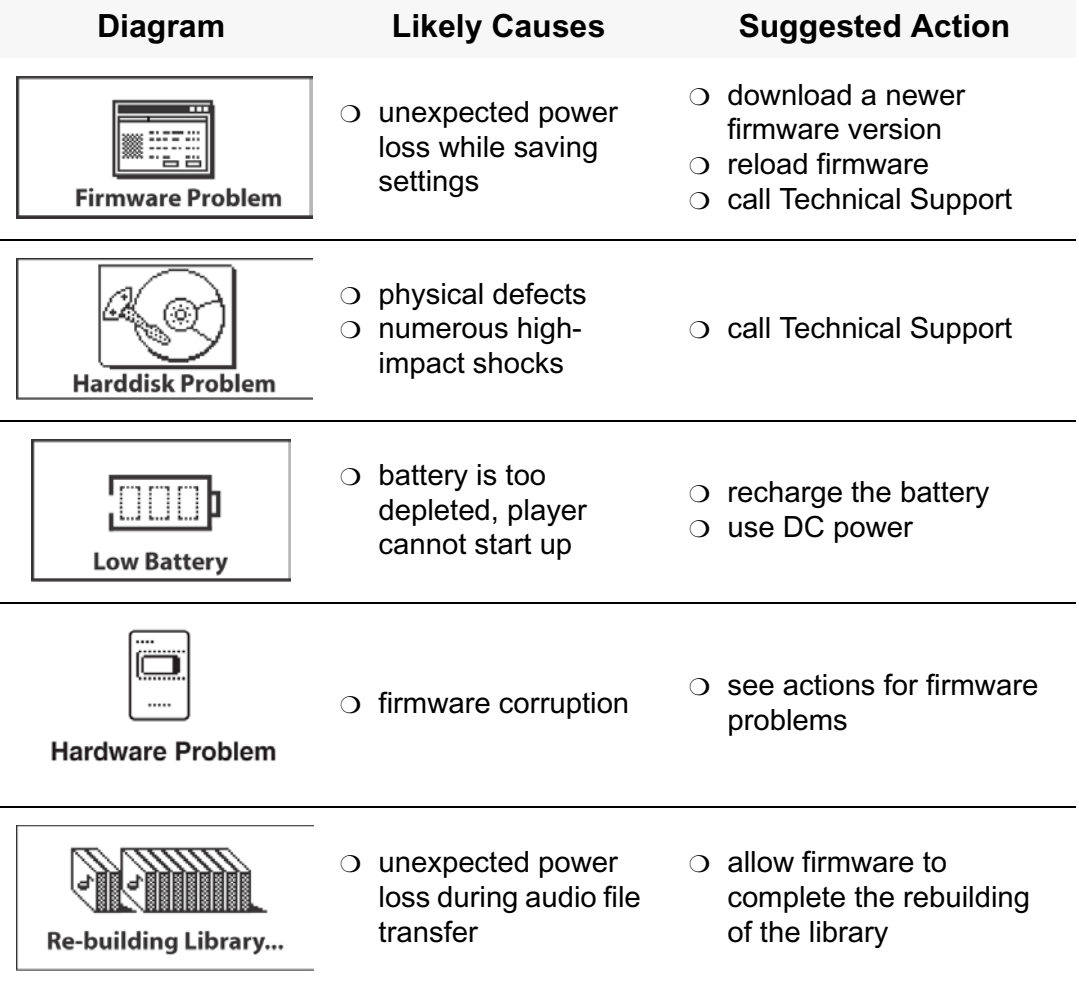

# CREATIVE

# **D User Preferences**

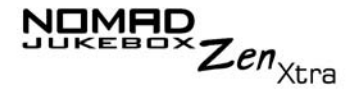

### User Preferences

### Setting User **Preferences**

Your player offers many configuration options. You can

- ❍ personalize your Jukebox
- ❍ specify profiles
- ❍ set the contrast level for your player's screen
- ❍ select the default language
- ❍ reset your player
- ❍ lock and unlock your player's buttons
- ❍ access the information screen

### Changing **Settings**

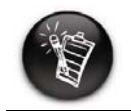

**To construct a name, Scroll Select the letters and numbers to form the name. Each letter and number selected is entered into the entry area.**

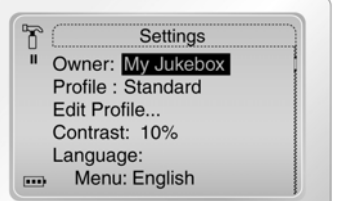

In the **Settings** screen you can:

- $\bigcirc$  set the owner's name
- ❍ return to the previous screen
- 1. Scroll Select **Settings**.
- 2. Scroll Select one of the options.
- 3. From the menu, Scroll Select a setting or construct a name.
- 4. To save the setting, Scroll Select **OK**.

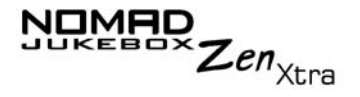

#### Profiles

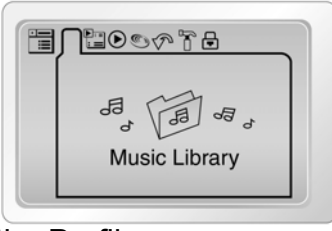

In the Profiles screen, you can:

- ❍ select a profile
- ❍ switch the Menu Style between a standard list menu or iconic tabbed menu (see figure above)
- ❍ clear the Selected Music List whenever you Scroll Select the **Play Now** option.
- ❍ change the skin of the **Now Playing** screen
- ❍ specify the default start screen
- ❍ enable the screensaver
- ❍ specify how long the player remains inactive before it automatically shuts down.
- ❍ play your favorite music tracks for a specified time period, using the **Sleep Timer** option.
- ❍ enable Car mode. If your player is connected to your car using a Car Kit (see ["Optional Player Accessories" on page xxiv\)](#page-20-0), it will turn itself on and off when you turn the car engine on or off.
- ❍ adjust the screen backlight duration. A lower number setting conserves battery power for longer playback time.
- ❍ return to the previous screen
- 1. From the **Settings** screen, Scroll Select **Edit Profile**.
- 2. Scroll Select the settings that you want, and then Scroll Select the left arrow to exit the **Profile** screen.
- 3. To enable the edited profile from the **Settings** screen, Scroll Select **Profile**. A list appears.

*User Preferences D-2*

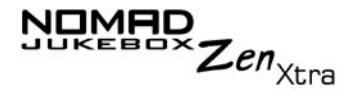

4. Scroll Select the profile that you want. There are different profiles to suit your needs (for example, Standard, Advanced, At Home or Car Player).

Setting Sleep Timer Sleep Timer lets you play music tracks for a specified time period.

- 1. From the **Settings** screen, Scroll Select **Edit Profile**.
- 2. Scroll Select **Sleep Timer**.
- 3. Select a playback time.
- 4. Scroll Select the left arrow to exit the **Profile** screen.
- 5. To enable the edited profile from the **Settings** screen, Scroll Select **Profile**. A list appears.
- 6. Scroll Select the profile that you want.

#### Contrast *This option sets the contrast level for your player's screen. The lower the number, the lower the contrast.*

- 1. From the **Settings** screen, Scroll Select **Contrast**. A list appears.
- 2. Scroll Select the contrast setting that you want.

Language **Settings** You can change the default language used on your player's screens and input boxes.

*User Preferences D-3*

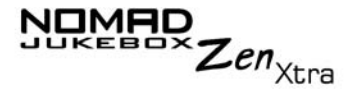

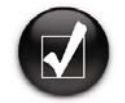

Menu Language *This option controls the language in which your player's menus are displayed.*

- 1. From the **Settings** screen, Scroll Select **Menu** under **Language**.
- 2. From the menu, Scroll Select a language.

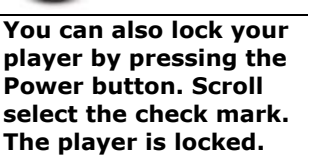

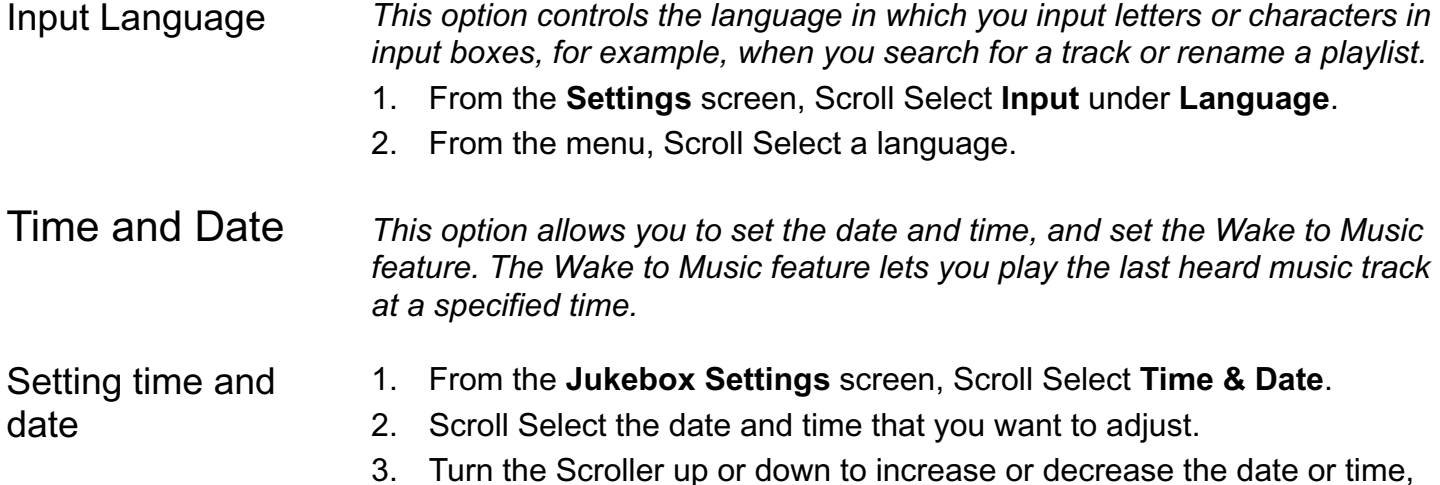

and then press the Scroller to save the setting.

#### Download from Www.Somanuals.com. All Manuals Search And Download.

#### Setting Wake-To-Music

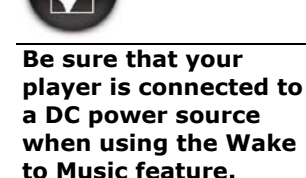

**If there are no music tracks in the Selected Music List and the Wake to Music feature is enabled, your player will play a random track.**

- 1. From the **Jukebox Settings** screen, Scroll Select **Time & Date**.
- 2. Scroll Select the time settings next to the **Wake to Music** icon  $\triangle$ .
- 3. Turn the Scroller up or down to increase or decrease the time, and then press the Scroller to save the setting.
- 4. Scroll Select the **Wake to Music** icon.

 $\alpha\wedge$  means Wake to Music is enabled, and  $\triangle$  means that Wake-To-Music is disabled.

5. Turn off your player.

Your player will automatically turn on and start playing tracks at the specified time.

Accessing the Information Screen

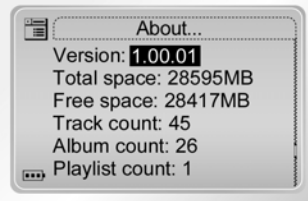

The Jukebox **About** screen shows you:

- $\circ$  the player's firmware version  $-$  so that you know if you can upgrade the firmware
- $\circ$  the total amount of space in your player for storing music or data

*User Preferences D-5*

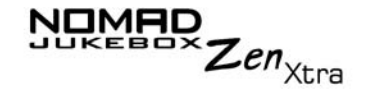

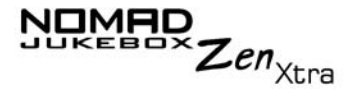

- $\circ$  the available space in your player for storing music or data
- ❍ the number of tracks stored in your player
- ❍ the number of albums stored in your player
- ❍ the number of playlists stored in your player

To see this screen, from the **Settings** screen, Scroll Select **About**.

Resetting your Player's Settings If you wish to reset your player's settings to the default settings, do the following

- 1. Press the **Menu** button.
- 2. Scroll Select **Settings**.
- 3. Scroll Select **Reset Settings**. A confirmation window appears.
- 4. Scroll Select the check mark **W**.

#### Resetting your Player

If your player stops responding, reset the player. This should not cause you to lose any data or audio tracks, unless you were in the middle of transferring an audio track. You can check for the audio track in your music library later. See ["Using the Music Library"](#page-47-0) on page 3-9.

**To reset the player:** Insert the end of a thin object (like a straightened paperclip) into the **Reset** button.

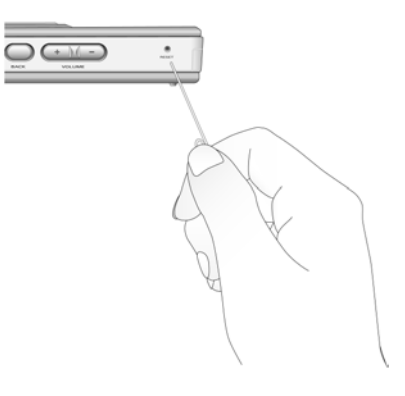

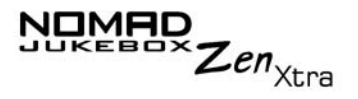

Locking and unlocking your Player

Locking your NOMAD Jukebox Zen Xtra will disable all buttons on the player except for the Scroller. This feature is useful when you do not want any buttons (for example, **Play/Pause**) pressed accidentally.

If you press a button while the player is locked, a popup window appears for you to unlock the player. This popup disappears if you don't use the Scroller to make a selection within a few seconds.

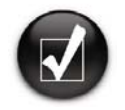

- To lock your player 1. Press the **Menu** button .
	- 2. Scroll Select **Button Lock**.
	- 3. The player is locked.

**Alternatively, you can press the Power button. A popup window appears. Scroll Select the check mark.**

To unlock your player

1. Press any button. A popup window appears.

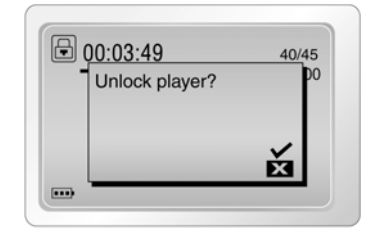

2. Scroll Select the check mark **.** The player is unlocked.

*User Preferences D-7*

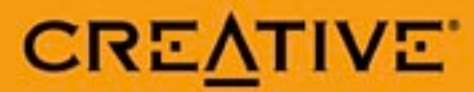

Free Manuals Download Website [http://myh66.com](http://myh66.com/) [http://usermanuals.us](http://usermanuals.us/) [http://www.somanuals.com](http://www.somanuals.com/) [http://www.4manuals.cc](http://www.4manuals.cc/) [http://www.manual-lib.com](http://www.manual-lib.com/) [http://www.404manual.com](http://www.404manual.com/) [http://www.luxmanual.com](http://www.luxmanual.com/) [http://aubethermostatmanual.com](http://aubethermostatmanual.com/) Golf course search by state [http://golfingnear.com](http://www.golfingnear.com/)

Email search by domain

[http://emailbydomain.com](http://emailbydomain.com/) Auto manuals search

[http://auto.somanuals.com](http://auto.somanuals.com/) TV manuals search

[http://tv.somanuals.com](http://tv.somanuals.com/)